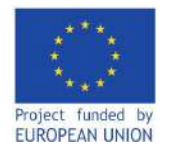

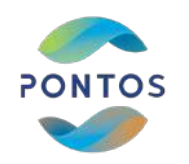

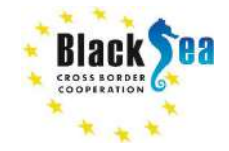

# **PONTOS VIRTUAL TRAINING MODULES**

# December 2022

# **AUA** ACOPIAN CENTER

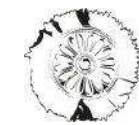

**CERTH ENTRE FOR** RESEARCH & TECHNOLOGY  $F11A5$ 

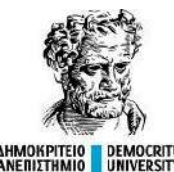

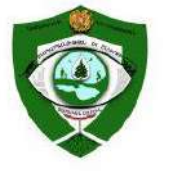

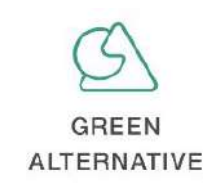

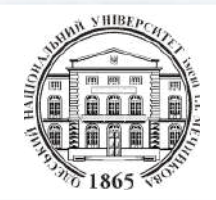

**PONTOS-EU.AUA.AM**

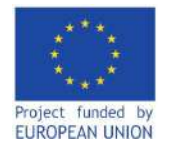

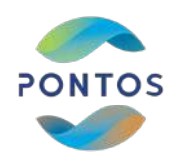

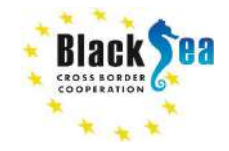

# **Module 5**

# **The Application of Earth Observation: Chlorophyll-A Concentration & Eutrophication Dynamics with the Example of Assessments via PONTOS platform**

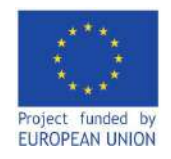

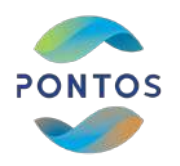

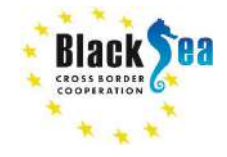

*Responsible Partner – American University of Armenia Supporting Partner - Environmental Protection and Mining Inspection Body of the Republic of Armenia Slides and scripts prepared by – Garabet Kazanjian, Maria Zoidou, Nikolaos Kokkos Contact Information – pontos@aua.am*

*This module is developed in the frames of the BSB 889 PONTOS Project*

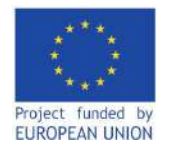

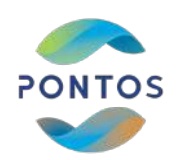

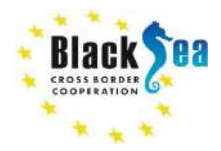

### **LEARNING OBJECTIVES OF MODULE 1**

**Learn about the causes and impacts of eutrophication in water ecosystems**

**Familiarize yourself with the history of remote sensing and chlorophyll-a (challenges and solutions)**

**Identify the satellites used for water quality monitoring**

**Download freely available satellite images** 

**Learn how to calculate chl-***a* **concentrations from satellite images using ESA's SNAP toolkit**

**Use the PONTOS Data Cube to calculate Total Suspended Matter (TSM) concentrations** 

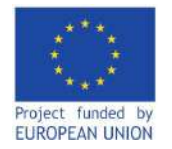

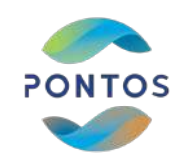

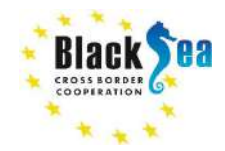

# **MODULE STRUCTURE**

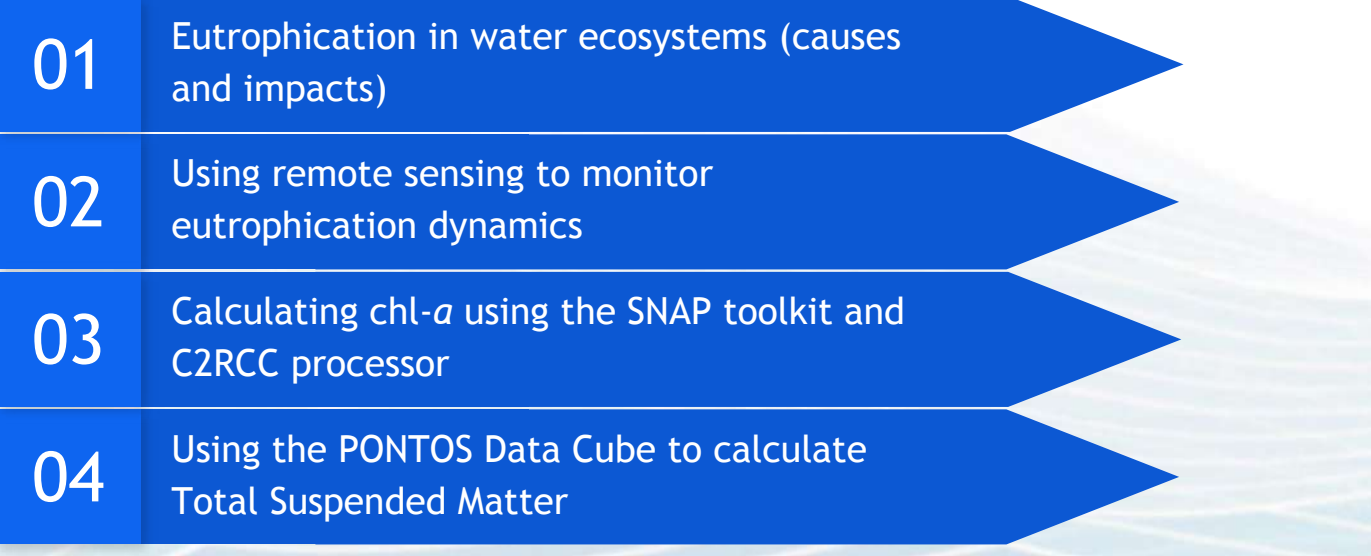

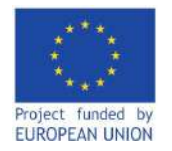

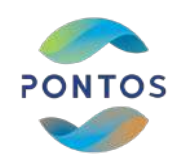

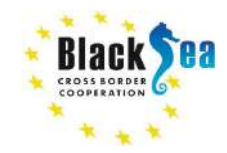

 $\mathbf{01}$  Eutrophication in water ecosystems (causes and impacts)

**This section will introduce you to the classification of water ecosystems and their trophic states, issues related to water quality monitoring, eutrophication and its drivers, as well as, the importance of ensuring the good status of water bodies.**

#### Image source: ConserveEnergyFuture

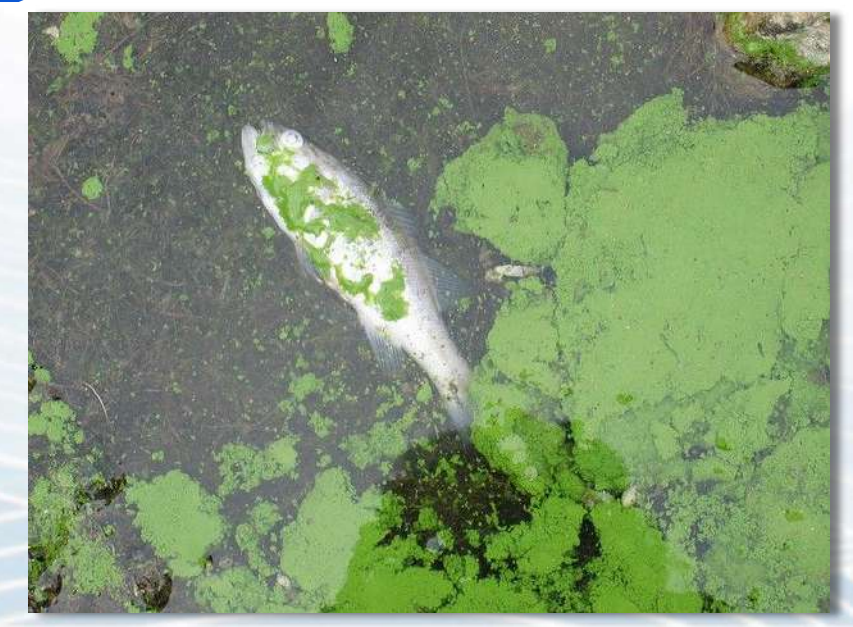

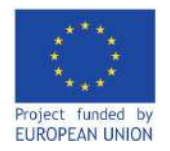

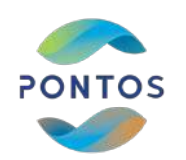

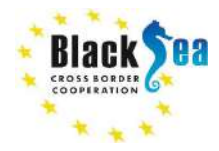

**Eutrophication in water ecosystems** 

# **Aquatic ecosystems are classified into 3 main trophic states**  (*i.e.* nutrient content):

**1. Oligotrophic systems:**

Characterized by very low nutrient content (likely nitrogen (N) and/or phosphorus (P) being a limiting factor, thus very low productivity. Very high water transparency.

**2. Mesotrophic systems:** 

Higher nutrient content leads to higher primary productivity (more plants and algae), likely higher secondary productivity, lower water transparency due to higher dissolved organic matter and algal grow

**3. Eutrophic systems:**  Very high nutrient content, excessive algal blooms, turbid waters.

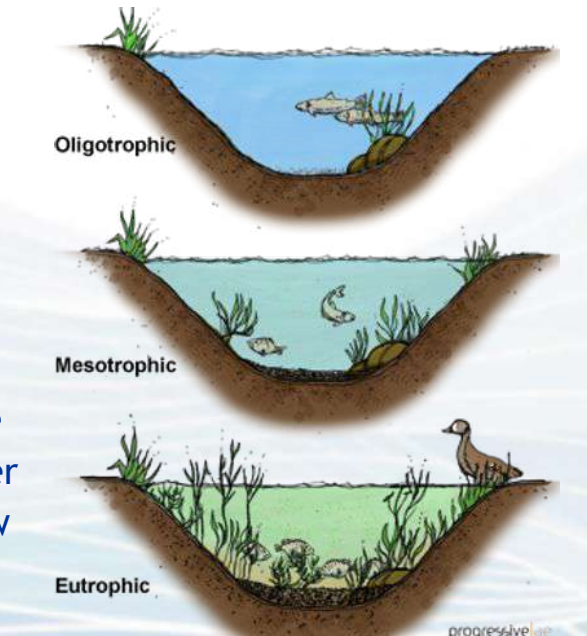

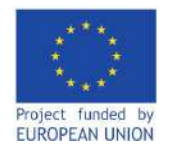

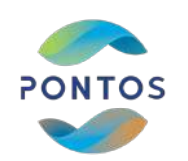

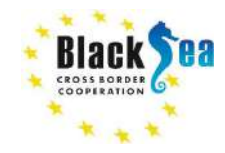

# **Eutrophication in water ecosystems**

Image source: tnluser

**Eutrophication is the process of excessive algal growth due to increased nutrient (particularly N & P loading).** 

### **Eutrophication can lead to:**

- **•** Increased BOD (Biological O<sub>2</sub> Demand)
- **● Potential anoxia**
- **● Reduced biodiversity**
- **● Toxic cyanobacterial blooms**
- **•** Increased undesirable emissions (CH<sub>4</sub>, H<sub>2</sub>S)
- **● Release of bad odours**
- **● Loss of ecosystem services**

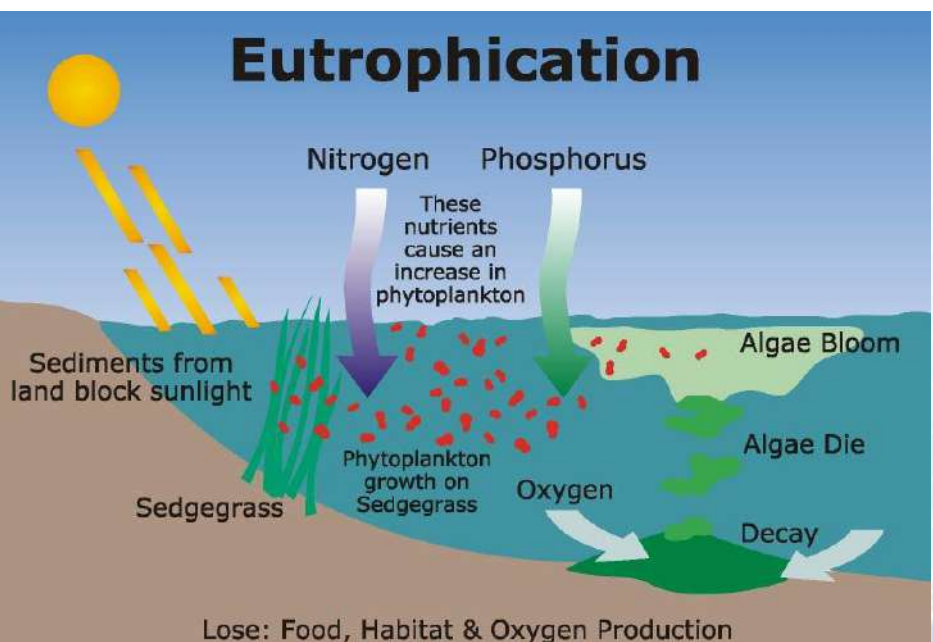

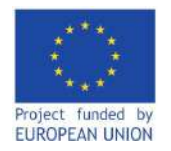

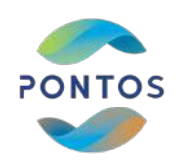

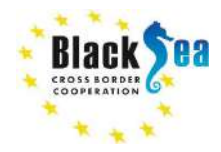

**Eutrophication in water ecosystems** 

### **Causes of eutrophication may include:**

- **● Agriculture & husbandry**
- **● Urbanization**
	- **○ Habitat destruction/land change**
	- **○ Untreated sewage**
	- **○ Land erosion**
- **● Floods**

**=> Indicator / outcome of anthropogenic impacts and water quality deterioration.**

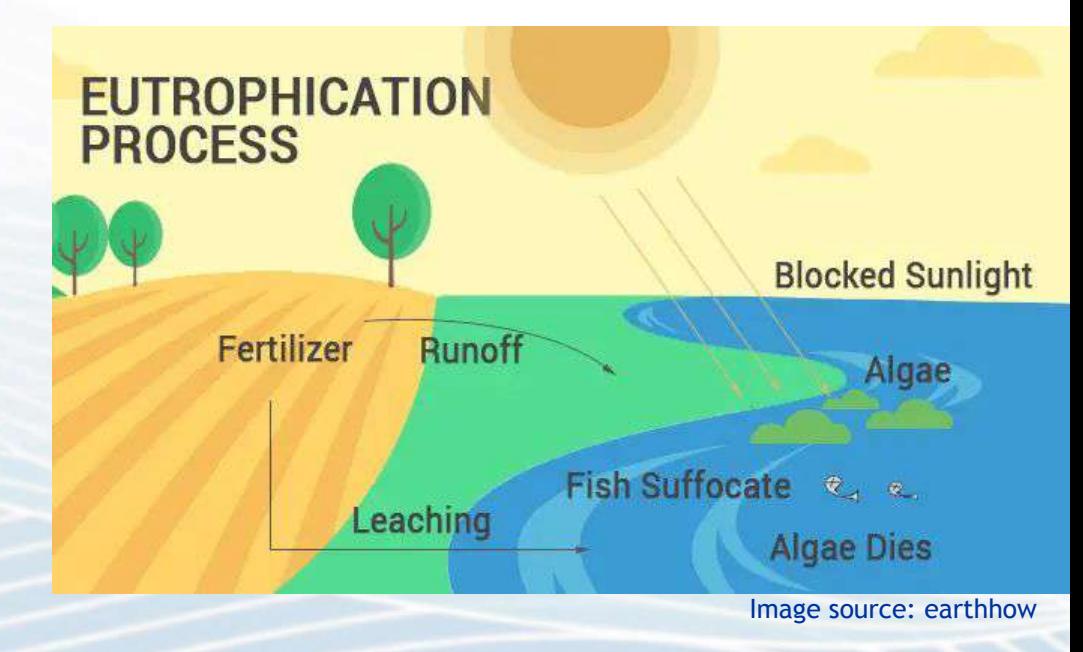

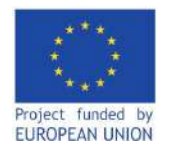

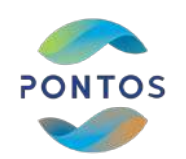

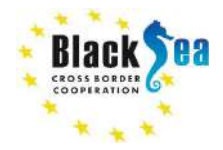

# **Eutrophication in water ecosystems**

**To assess eutrophication and algal biomass in water ecosystems, researchers often use the concentrations of chlorophyll-***a* **(chl-***a***) as a proxy measurement. Chl-***a* **is:**

- **● A pigment found in plants & algae. It is vital for photosynthesis and is what gives plants their green color.**
- **● Positively correlated with algal biomass.**
- **● Often used as an indicator to monitor water quality. For instance, reporting of chl-***a* **concentrations is required as part of the EU Water Framework Directive (WFD).**

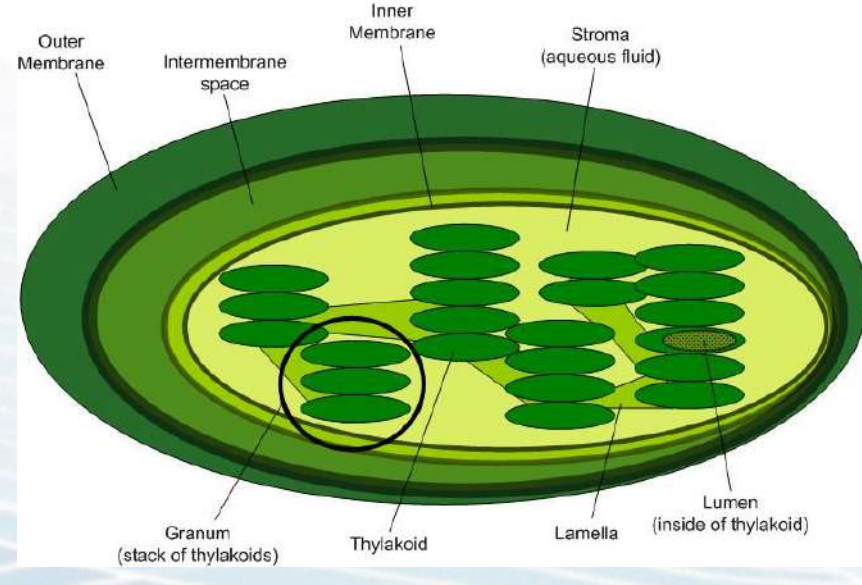

Image source: Wikimedia Commons

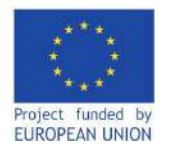

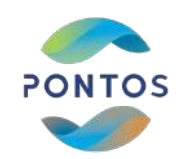

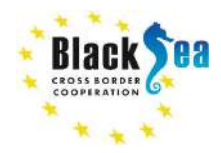

**02** Using remote sensing to monitor eutrophication dynamics

**To compliment the** *in-situ* **measurements of chl-***a* **and algal biomass / productivity**

**To measure other water quality parameters: Turbidity, Total suspended matter (TSM), Dissolved Organic Matter (DOM), etc.** 

**But there are challenges:**

- **● Isolating the chl-***a* **signal from other optically active compounds**
- **● The diel (vertical) movements of plankton in the water column**
- **● Atmospheric correction**

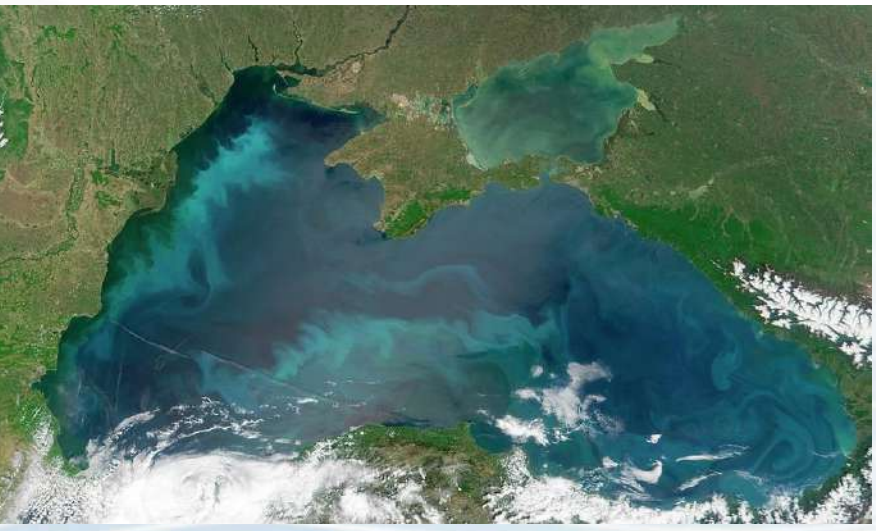

Image source: NASA/Science Photo Library

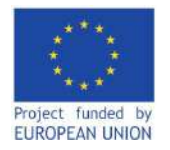

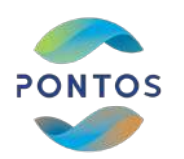

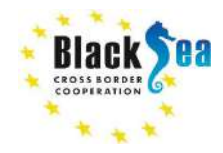

# **Using remote sensing to monitor eutrophication dynamics**

**To assess eutrophication dynamics via remote sensing, it is convenient to measure chl-***a* **concentrations due to its optical properties.**

**Chl-***a* **has higher reflectance in lower wavelengths (blue + green regions) at lower concentrations.**

**=> It works very well in marine ecosystems but has historically posed challenges in inland waters with higher [chl-***a***]+ humic substances**

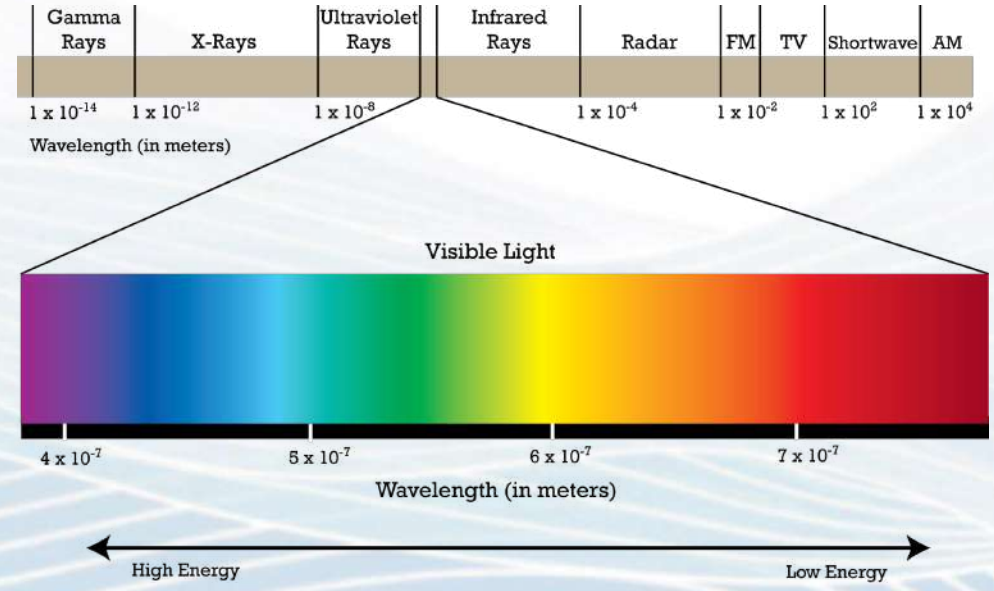

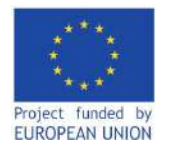

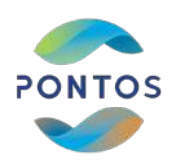

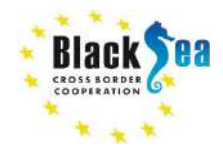

**Using remote sensing to monitor eutrophication dynamics**

#### **Historical overview:**

**Earliest chl-***a* **estimation via remote sensing started in the late 1970s in marine waters [Nimbus 7, Coastal Zone Color Scanner (CZCS), based on 2 bands]**

**SeaWIFS, MODIS, MERIS, Landsat 7,8,9, Sentinel 2, 3 (OLCI) have all since been launched that can estimate chl-***a***.**

**Satellites with multispectral images** ⇒ **possibility of more complex algorithms to estimate chl-***a* **in inland waters**

**Making use of neural networks to better isolate and identify specific optical characteristics** Image source: ESA

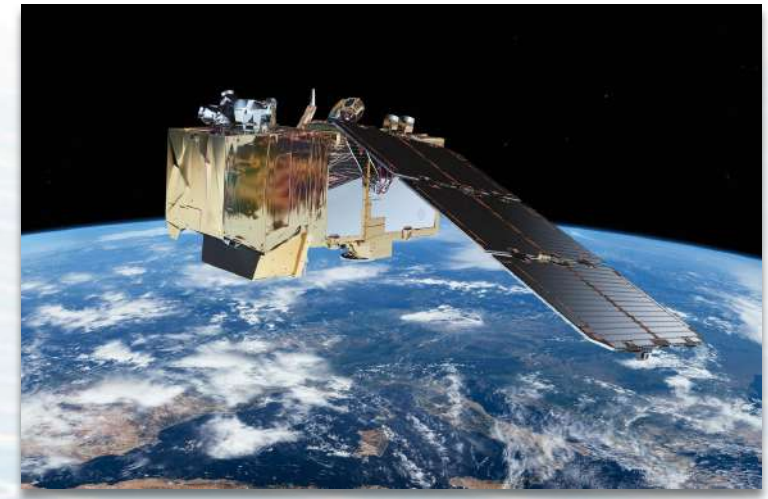

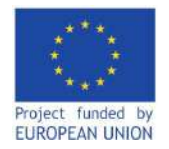

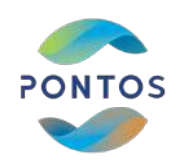

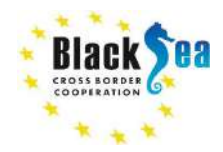

# **Satellites used in water quality remote sensing**

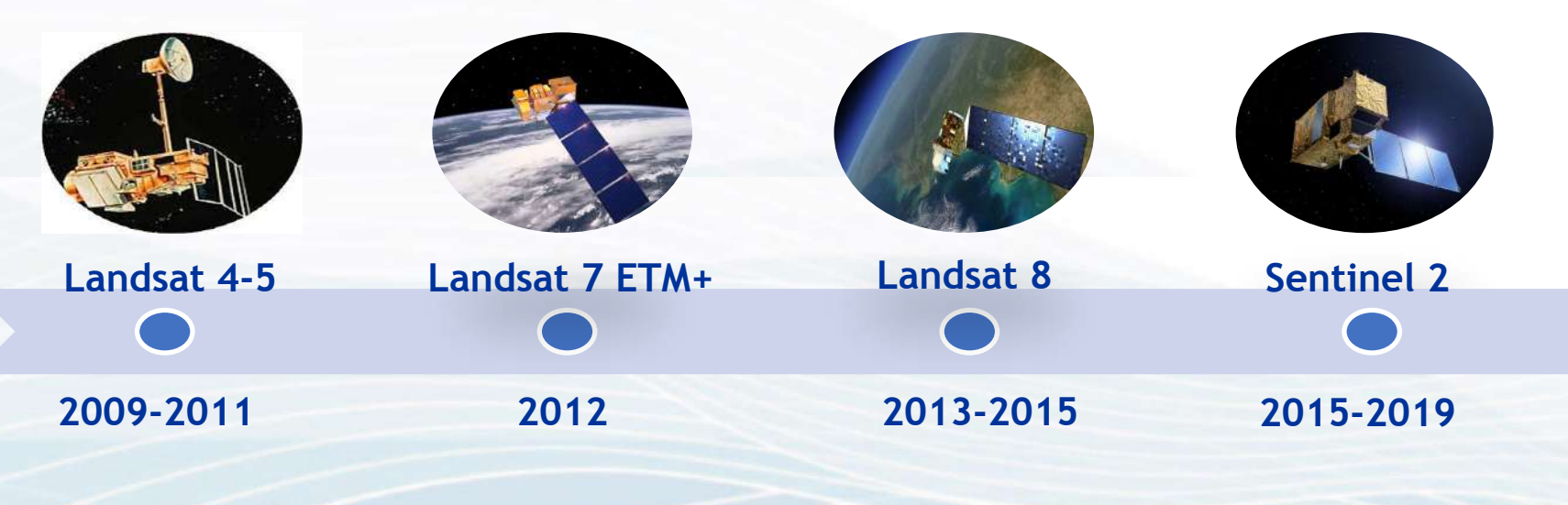

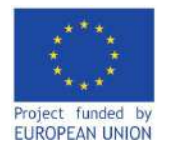

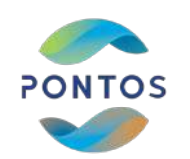

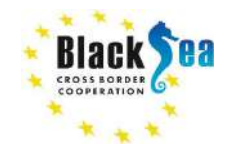

# **Wavelengths & bands of satellites used in water quality remote sensing**

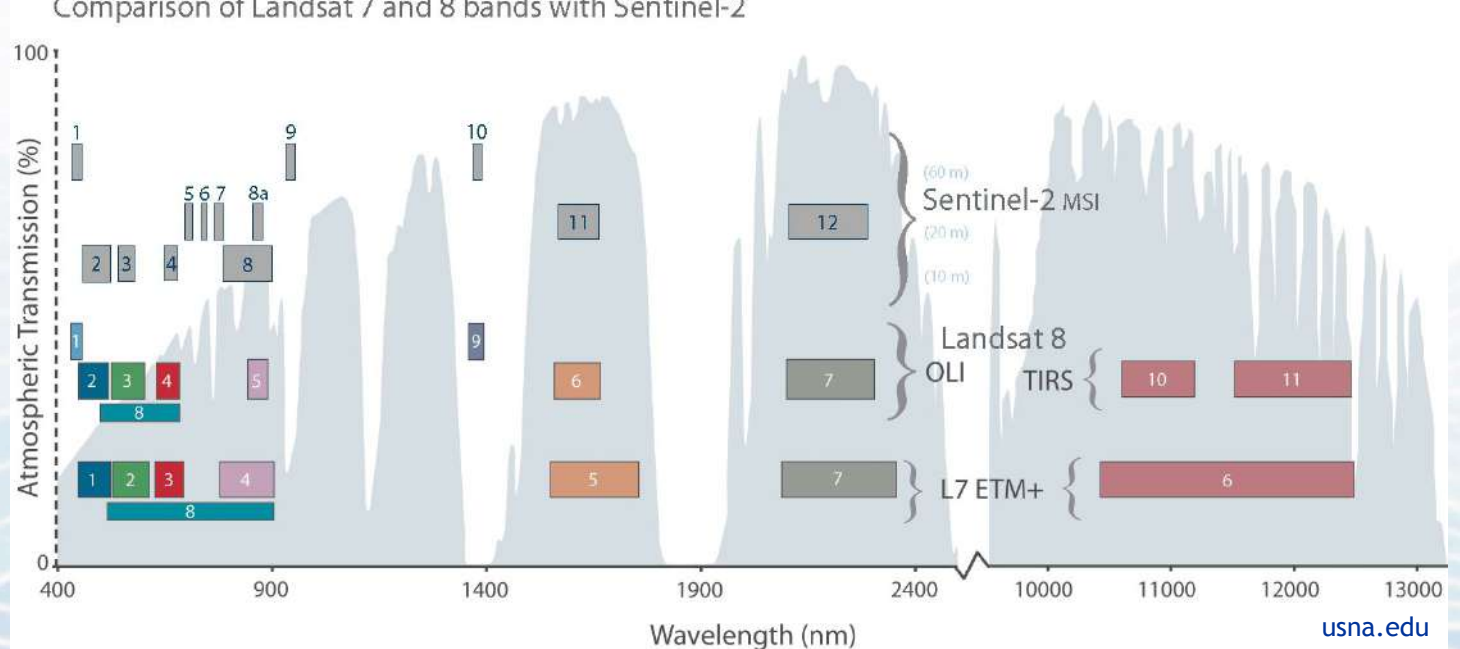

Comparison of Landsat 7 and 8 bands with Sentinel-2

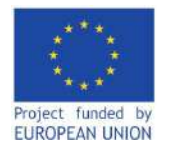

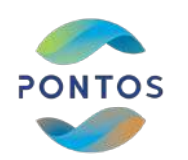

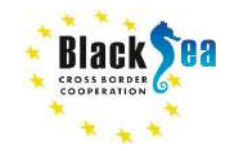

# **Wavelengths & bands of satellites used in water quality remote sensing**

### **Sentinel-2 properties:**

- **● Time period: 2015 2021**
- **● Sentinel 2A and 2B: polar orbit, phased at 180° to each other**
- **● Equipped with multispectral instrument (MSI) with 13 spectral bands**
- **● Wide swath width (290 km)**
- **● Revisit: 5 days at equator (2 satellites)**
- **● Level 1C and 2A (atmospherically corrected)**

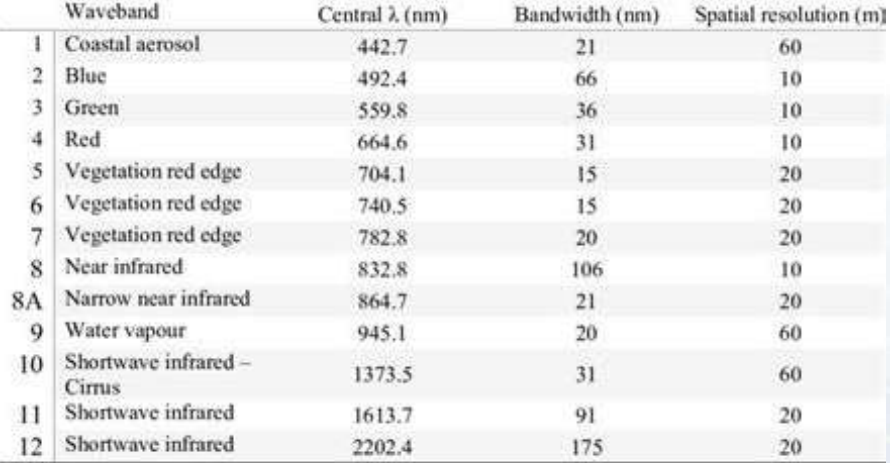

Sentinel 2 bands and their characteristics (sentinel.esa.int)

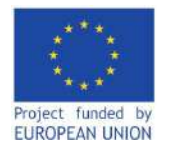

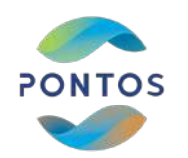

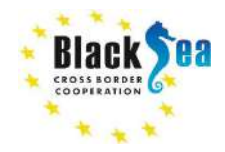

# **Using remote sensing to monitor eutrophication dynamics**

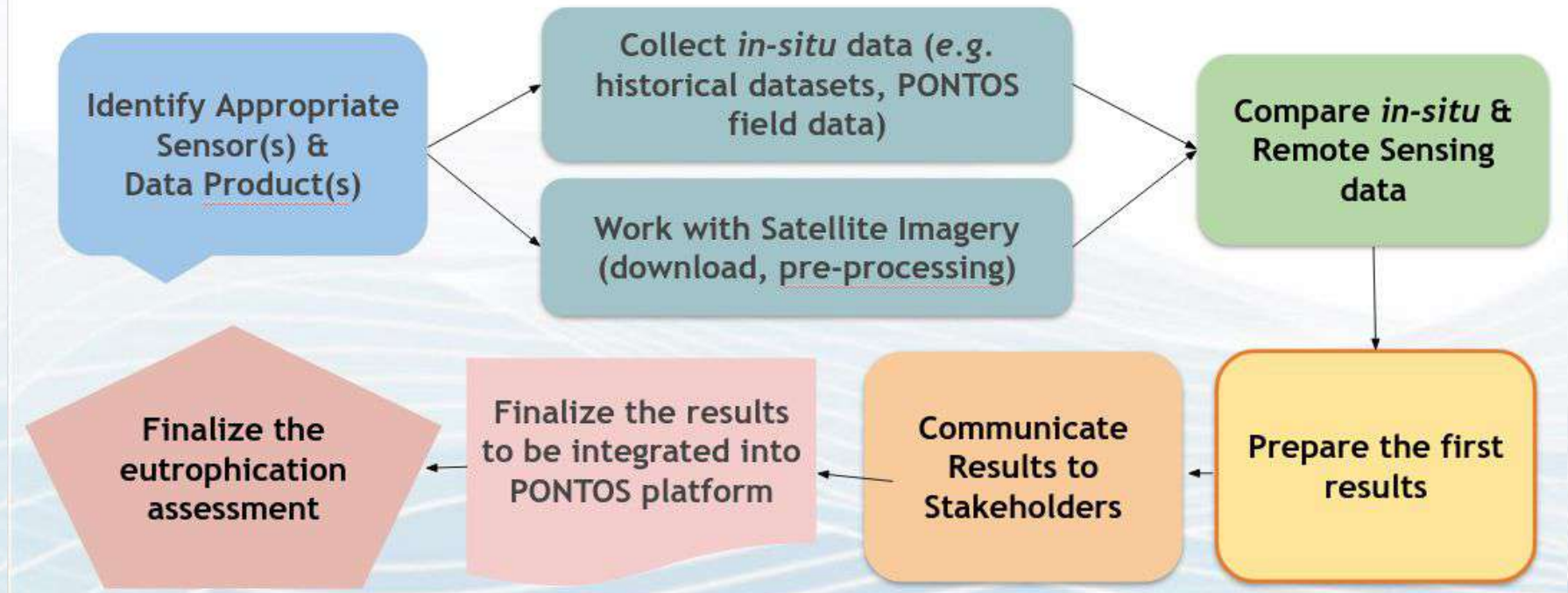

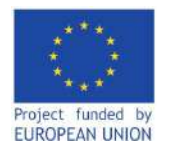

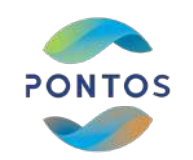

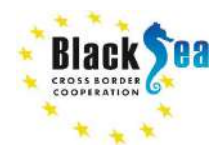

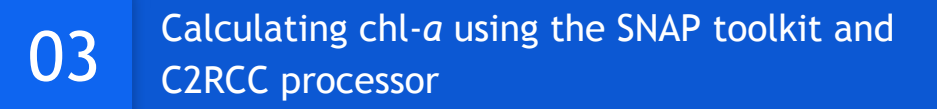

# **Estimating chl-***a* **concentrations using the C2RCC processor:**

- **● It started as 'The CoastColour' Project**
- **● It was amended by additional neural networks and eventually renamed as Case 2 Regional CoastColour (C2RCC)**
- **● It is applicable to all past and current ocean colour sensors as well as Sentinel-2**
- **● It is available as a package in ESA's SNAP Toolbox** Image source: Brockmann *et al.*, 2016

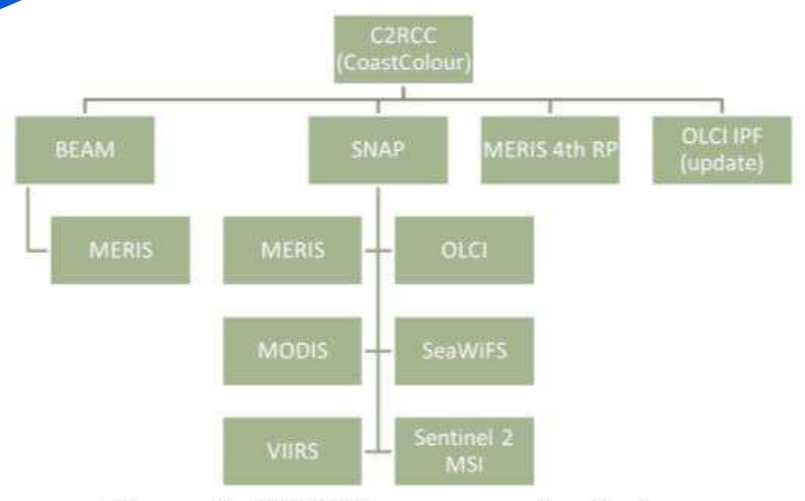

Figure 4: C2RCC processor family tree

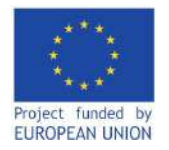

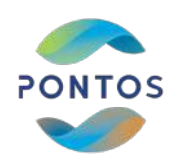

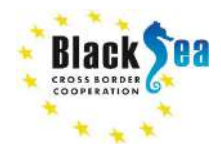

# **Calculating chl-***a* **using the SNAP toolkit and C2RCC processor**

**Estimating chl-***a* **concentrations using the C2RCC processor**

**The model uses 5 components for scattering and absorption:**

- **1. pigment absorption (apig)**
- **2. detritus (adet)**
- **3. gelbstoff (agelb)**
- **4. white scatterer (bwhit) calcareous material**
- **5. typical sediment scatterer (btsm)**

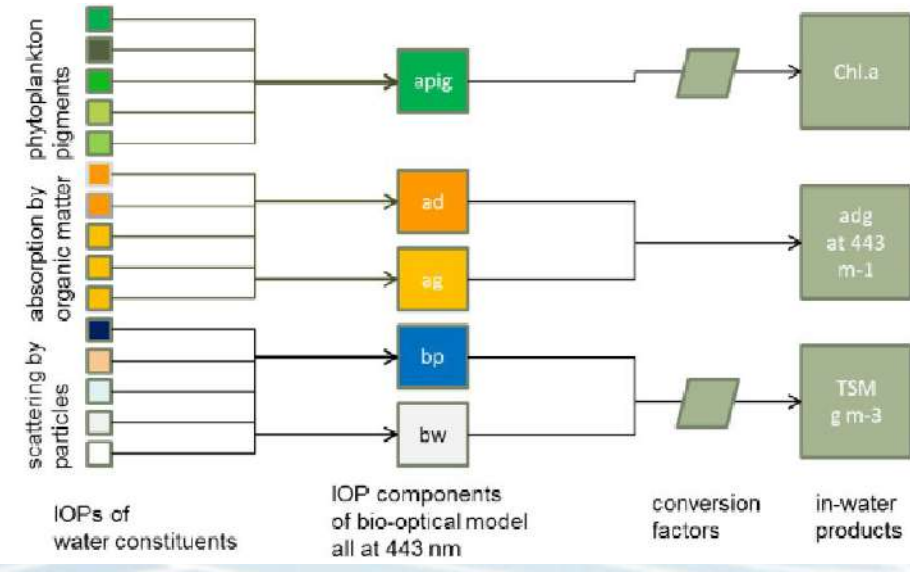

Image source: Brockmann *et al.*, 2016

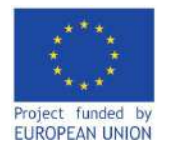

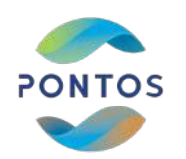

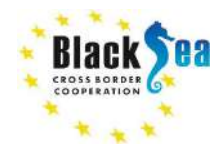

# **Calculating chl-***a* **using the SNAP toolkit and C2RCC processor**

# **Downloading freely available satellite images:**

**1. For Landsat images, use the USGS Earth Explorer website [earthexplorer.usgs. gov]**

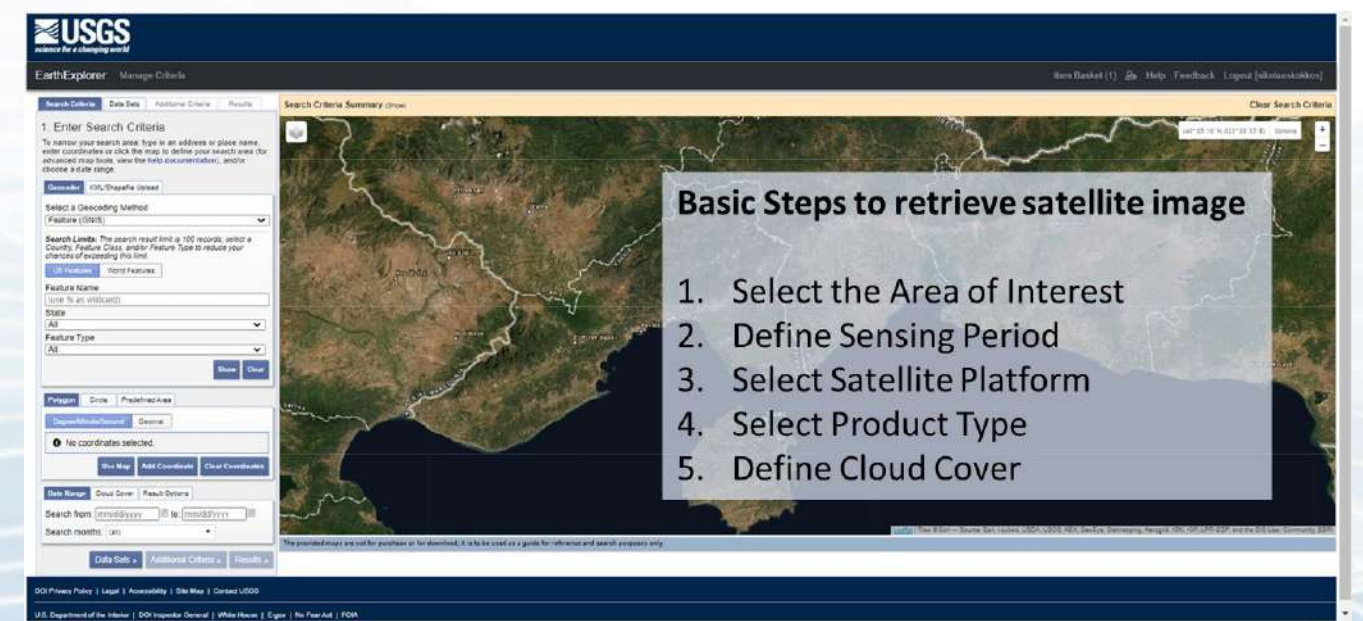

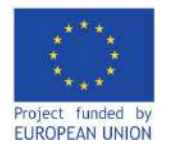

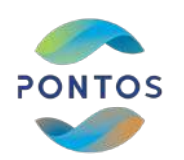

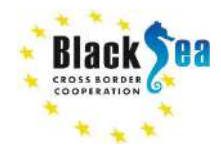

# **Calculating chl-***a* **using the SNAP toolkit and C2RCC processor**

#### **Downloading freely**  sts **available satellite images:** Nem Backet (1) Se Holp Feedback Engout Initializations rthExplorer Manage Citier Data Sets Search Criteria Summary (Snew **Clear Search Criters You can then add the**  4. Search Results **selected product to cart,**  Downi **view its metadata, or download it directly.Add to C Metadata View Harn Busines » Submit Standing Re**folcy I Legal | Antenubity | Site Mac | Contact USO

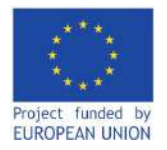

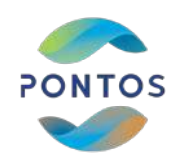

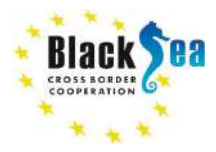

# **Calculating chl-***a* **using the SNAP toolkit and C2RCC processor**

**Downloading freely available satellite images:**

**2. For Sentinel images, use the Copernicus Open Access Hub [scihub.copernicus.eu/dh us/]**

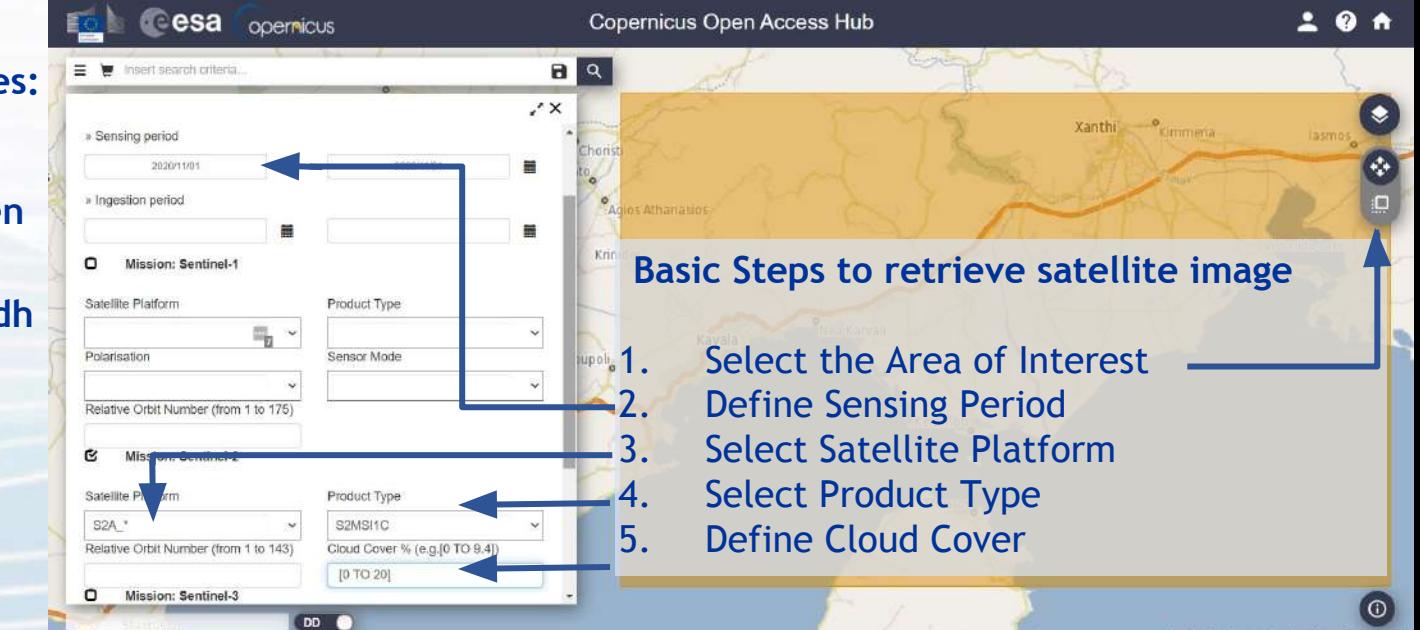

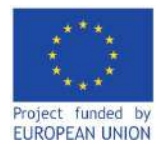

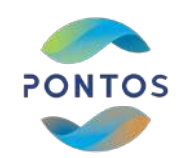

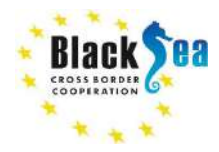

de Coari Street / Cuis & Cox

#### **Common borders. Common solutions.**

# **Calculating chl-***a* **using the SNAP toolkit and C2RCC processor**

**Choose image(s) and add to cart or download directly.**

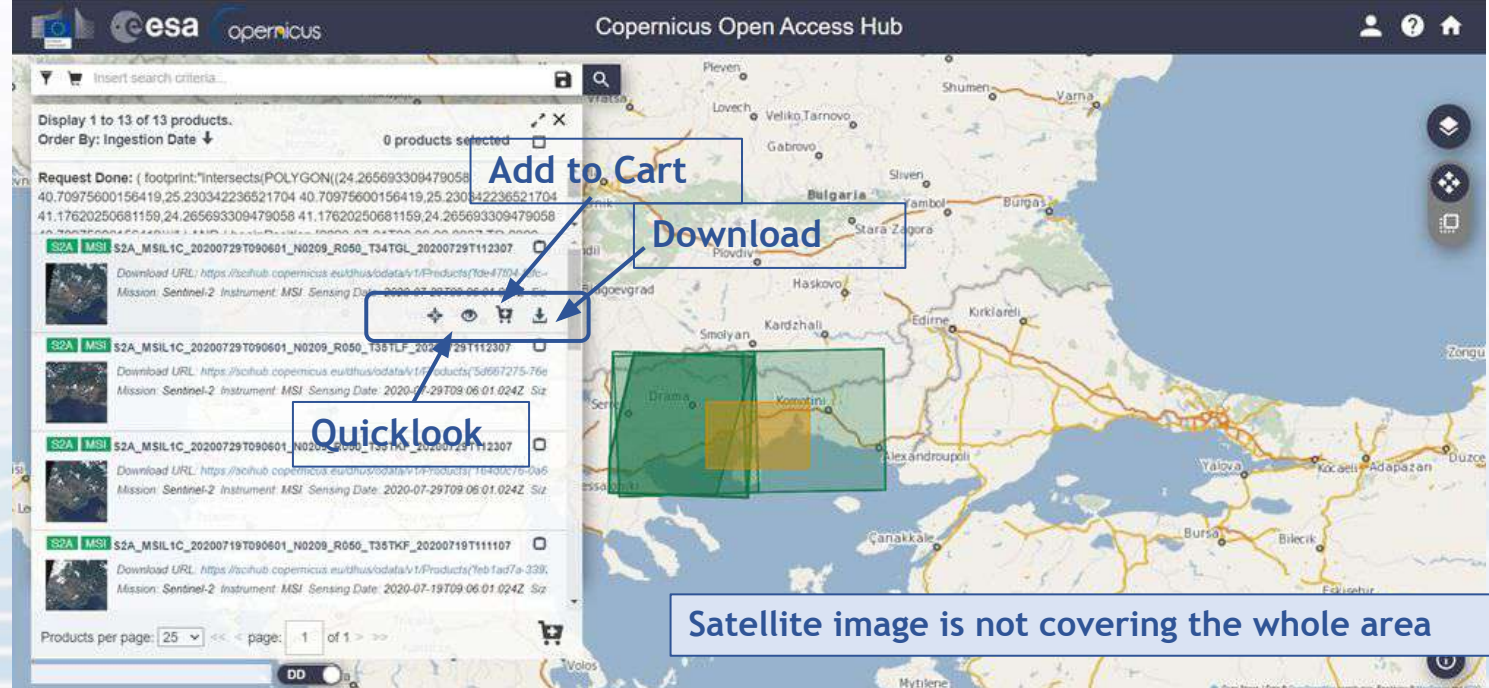

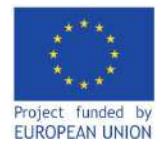

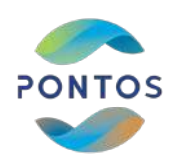

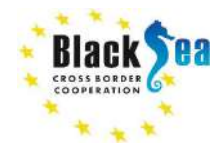

# **Calculating chl-***a* **using the SNAP toolkit and C2RCC processor**

#### **Sentinelsat:**

**makes searching, downloading and retrieving the metadata of Sentinel satellite images from the Copernicus Open Access Hub easy.**

**[sentinelsat.readthedocs.i o/en/stable/]**

```
from sentinelsat import SentinelAPI, read geojson, geojson to wkt
from datetime import date
api = SentinelAPI('user', 'password', 'https://scihub.copernicus.eu/dhus')
# search by polygon (WKT format), time, and SciHub query keywords
footprint = geojson_to_wkt(read_geojson('/path/to/map.geojson'))
```

```
products = api.query(footprint,
            date = ('20151219', date(2015, 12, 29)),
            order by = ingestiondate'.
            orbitdirection: 'DESCENDING',
                          platformname = 'Sentinel-2',
            producttype = 'S2MSI1C',
                         cloudcoverpercentage = (0, 20))
# download all results from the search
api.download_all(products)
# GeoJSON FeatureCollection containing footprints and metadata of the scenes
api.to_geojson(products)
```
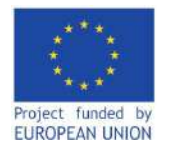

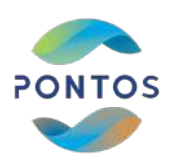

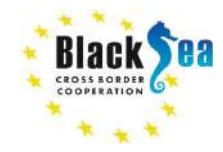

# **Calculating chl-***a* **using the SNAP toolkit and C2RCC processor**

### **Sentinel nomenclature:**

**Identifies a Level-1C product acquired by Sentinel-2A on the 29th of July, 2020 at 9:06:01 AM. It was acquired over Tile 35TKF during Relative Orbit 050, and processed with PDGS Processing Baseline 02.09.**

#### S2A MSIL1C 20200729T090601 N0209 R050 T35TKF 20200729T112307 sensing **Relative Orbit Product** mission ID start time number **Discriminator** Product **PDGS Processing** Level **Tile Number Baseline number** field

**All the bands included in the file are in JPEG2000 format.**

**In addition, a "True Colour Image" in JPEG2000 format is included within the Tile folder of Level-1C products in this format and a manifest xml file that tells the computer what is inside the file.**

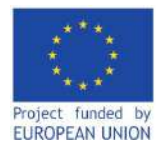

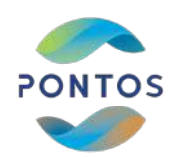

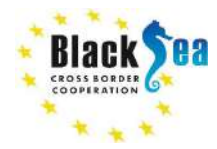

# **Calculating chl-***a* **using the SNAP toolkit and C2RCC processor**

 $\Omega$ 

**To process the downloaded images, we will use the European Space Agency's (ESA) Sentinel Application Platform (SNAP) [https://step.esa.int/main/dow nload/snap-download/]**

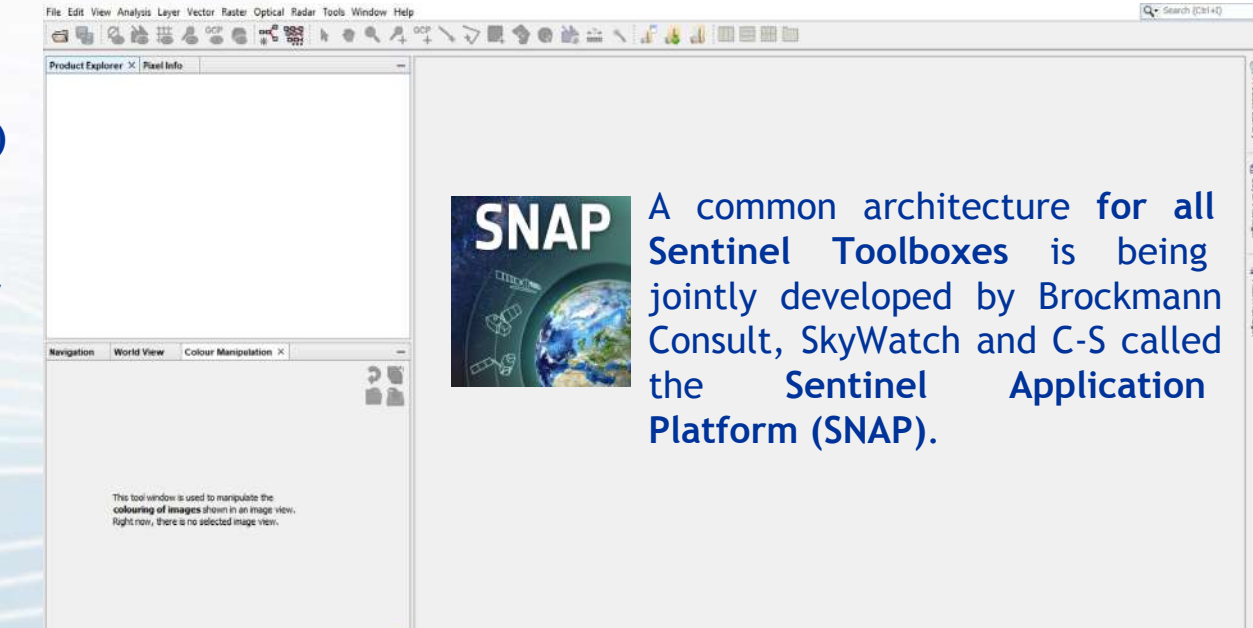

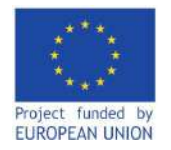

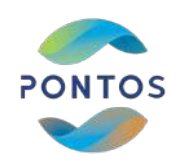

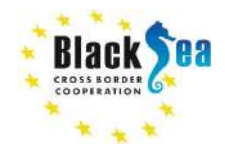

# **Calculating chl-***a* **using the SNAP toolkit and C2RCC processor**

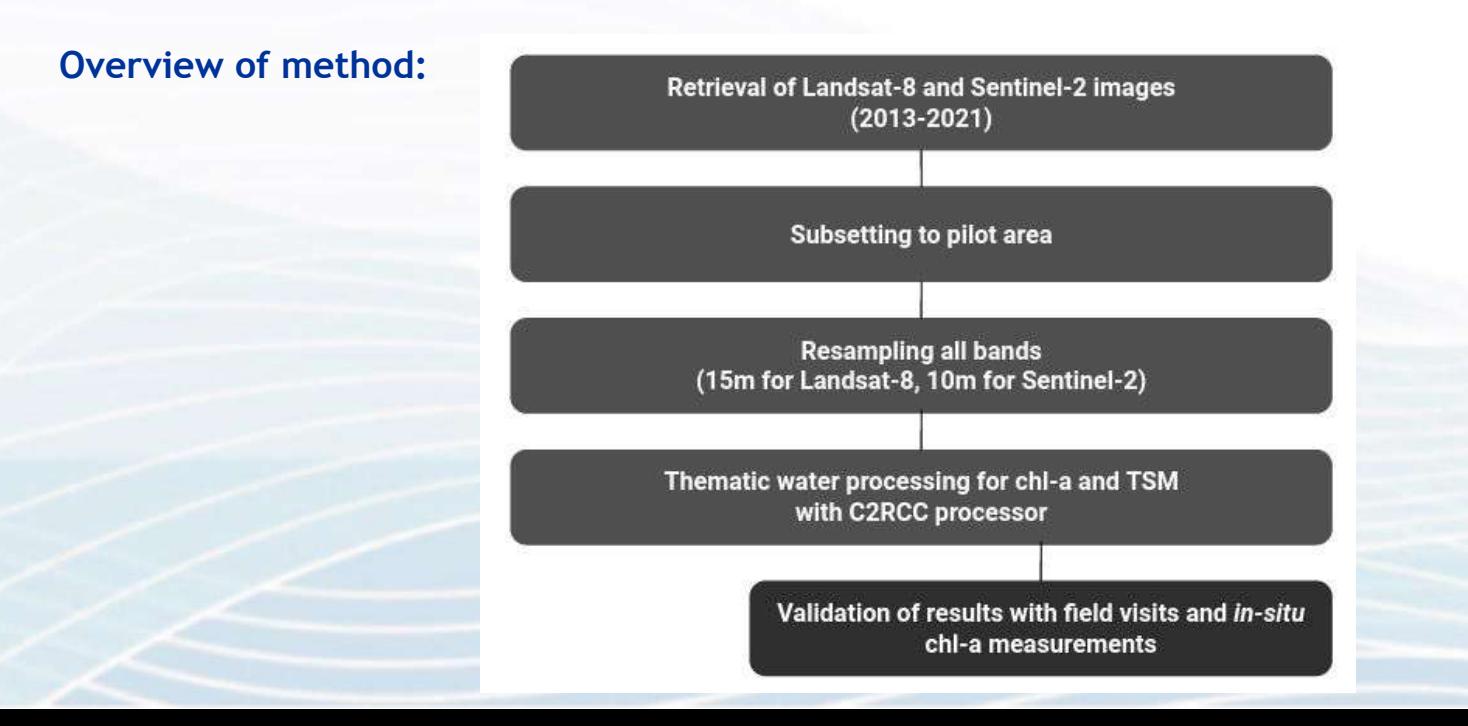

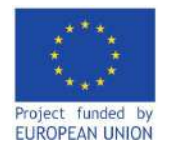

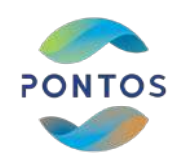

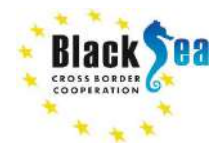

# **Calculating chl-***a* **using the SNAP toolkit and C2RCC processor**

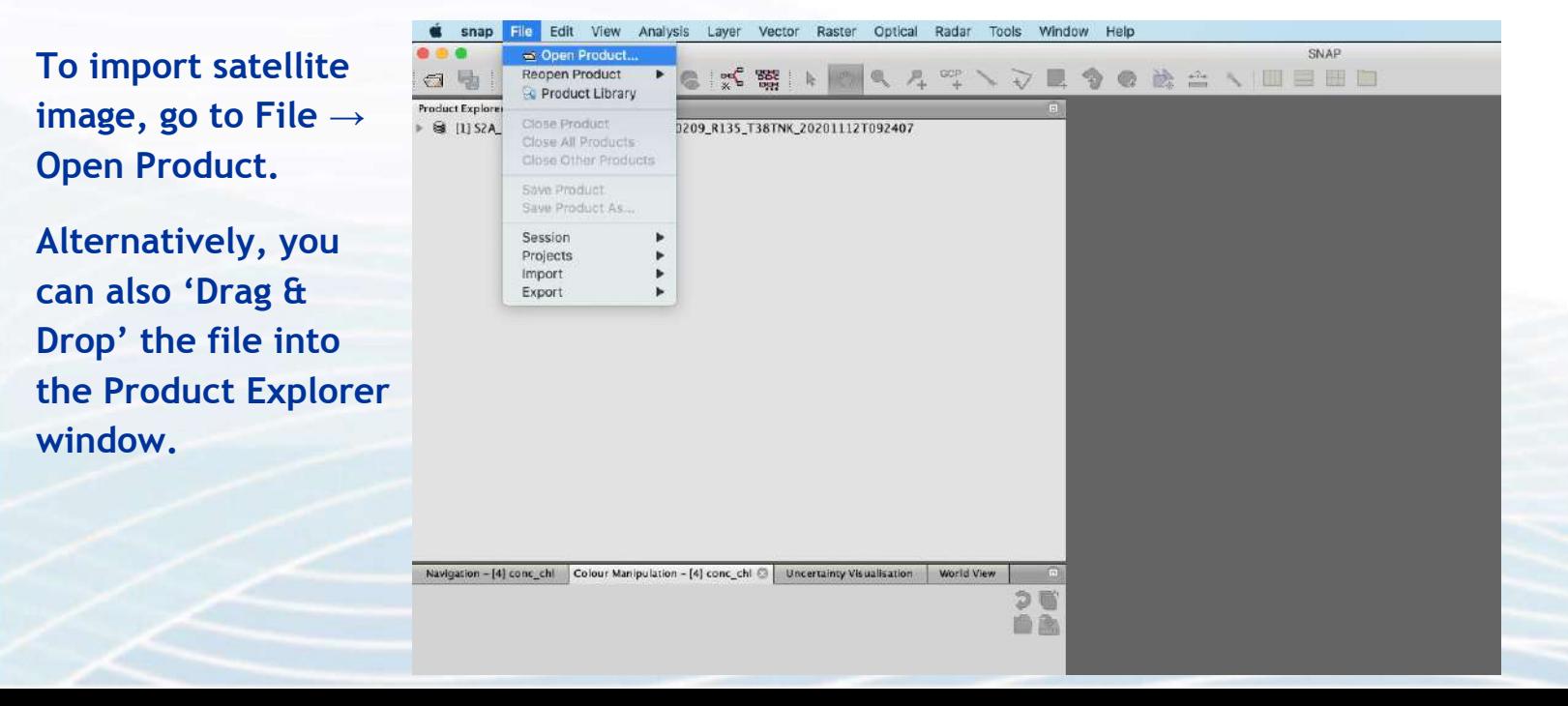

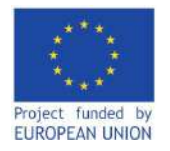

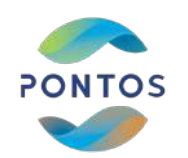

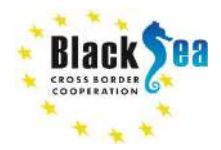

# **Calculating chl-***a* **using the SNAP toolkit and C2RCC processor**

**To visualize the imported image, right click on the product and press on 'Open RGB Image Window'.**

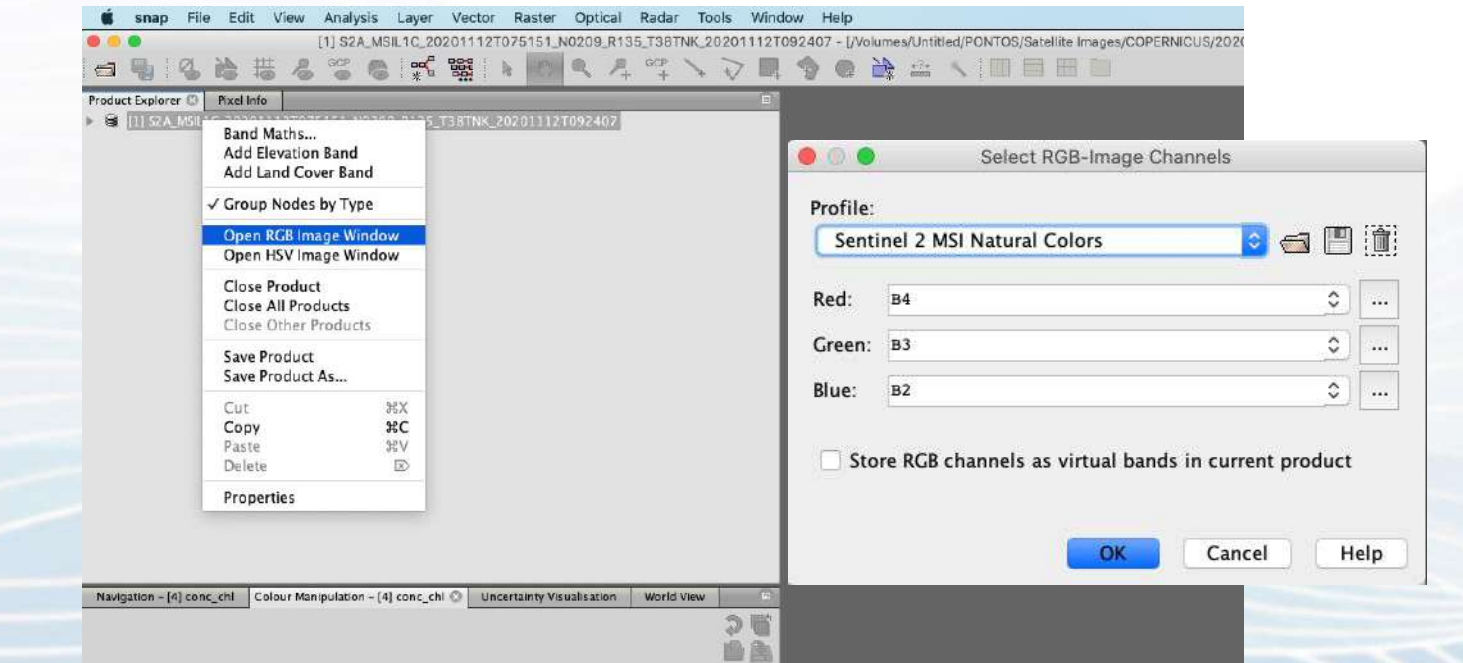

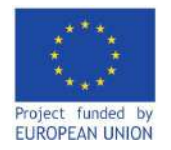

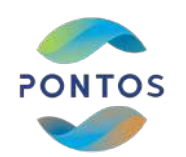

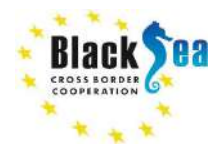

# **Calculating chl-***a* **using the SNAP toolkit and C2RCC processor**

**To select an area of interest, go to the 'Raster' tab and select subset. There you can use the visual tool, to choose your focus area.**

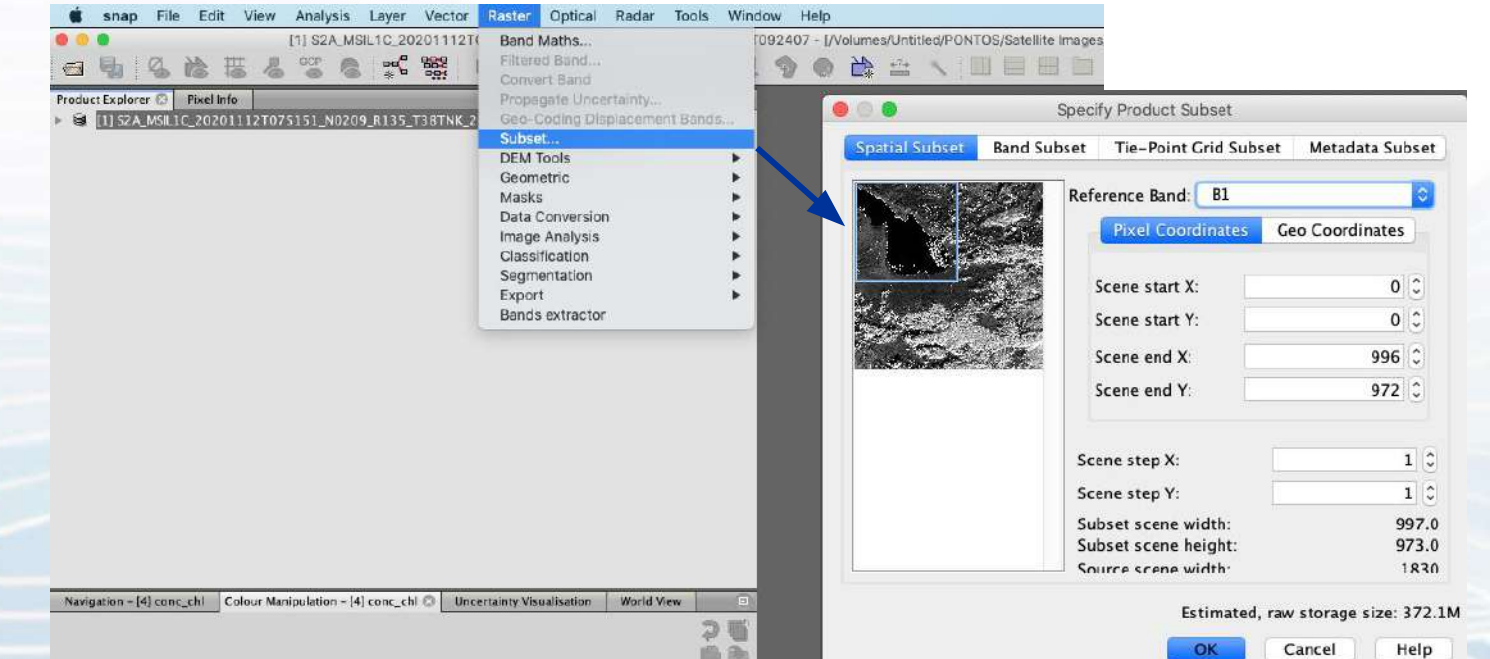

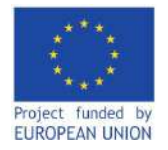

**product file.**

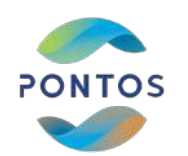

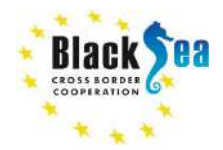

#### **Common borders. Common solutions.**

# **Calculating chl-***a* **using the SNAP toolkit and C2RCC processor**

Raster Optical Radar Tools snap File Edit View Analysis Layer Vector Window Help [1] S2A MSIL1C 20201112TE 092407 - [/Volumes/Untitled/PONTOS/Satellite Images G. Rand Mathe **法基盘留量式器** Filtered Band...  $AB = 1$ **大 而自由自** Convert Band Product Explorer & Pixel Info Propagate Uncertainty... Resampling 8 11 S2A MSILIC 20201112T075151 N0209 R135 T38TNK 2 Geo-Coding Displacement Bands... File Help Subset... 1/O Parameters Resampling Parameters **DEM Tools** ь **To make all image bands of equivalent**  Geometric Level-3 Binning Define size of resampled product Macks Þ. Mosaicking By reference band from source product: B2 Data Conversion Reprojection **resolution, we'll need to resample the**  Resulting target width: 10980 Image Analysis Resampling Classification GeFolki Co-registrat Resulting target height: 10980 Segmentation Multi-size Mosaic By target width and height: Target width: 10.980 Collocation Export Target height: 10,930 Bands extractor Width / height ratio: 1,00000 **To do so, go to the 'Raster' tab, click on**  By pixel resolution (in m): 60 Resulting target width: 1830 **'Geometric' and then on 'Resampling'.** Resulting target height: 1830 Define resampling algorithm Upsampling method: Nearest **We will use B2 as the reference band to**  Downs ampling method. First **resample all bands to 10m resolution.**Flag downsampling method: First Advanced Method Definition by Band Navigation - [4] conc chi Colour Manipulation - [4] conc chi  $\odot$  Uncertainty Visualisation World View Resample on pyramid levels (for faster imaging)

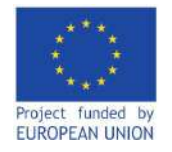

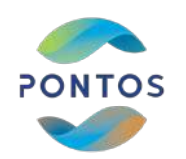

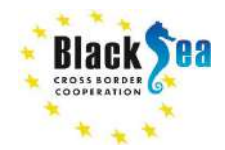

# **Calculating chl-***a* **using the SNAP toolkit and C2RCC processor**

**Alternatively, you can perform bulk processing using the Graph Processor Tool (GPT).**

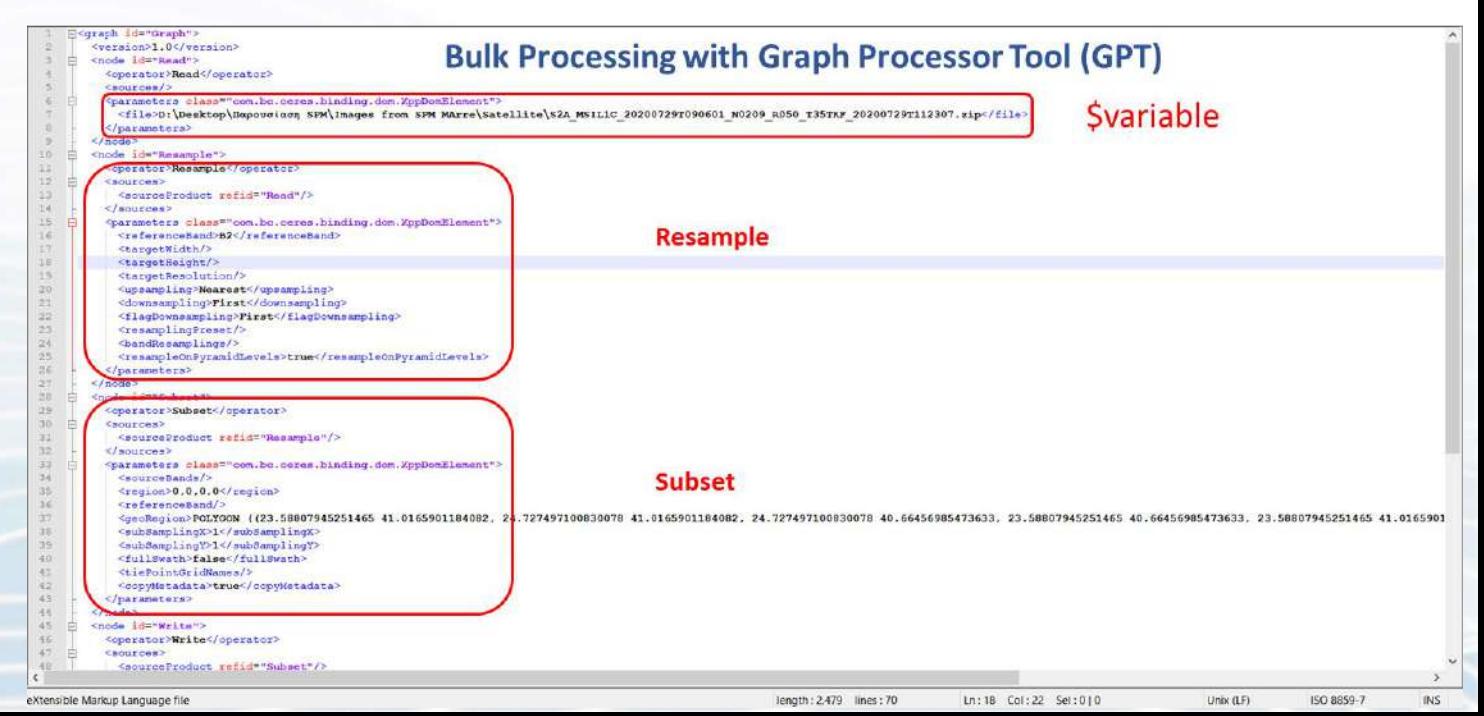

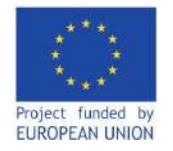

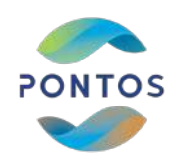

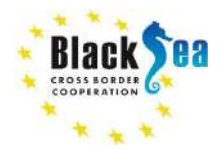

# **Calculating chl-***a* **using the SNAP toolkit and C2RCC processor**

**Now to calculate chl-a and TSM concentrations, we will use the C2RCC processor.**

**To do so, go to the 'Optical' tab, then select 'Thematic Water Processing' and choose 'C2RCC Processors'.**

**Select the processor equivalent to your product (***e.g.* **S2-MSI for Sentinel-2 images).**

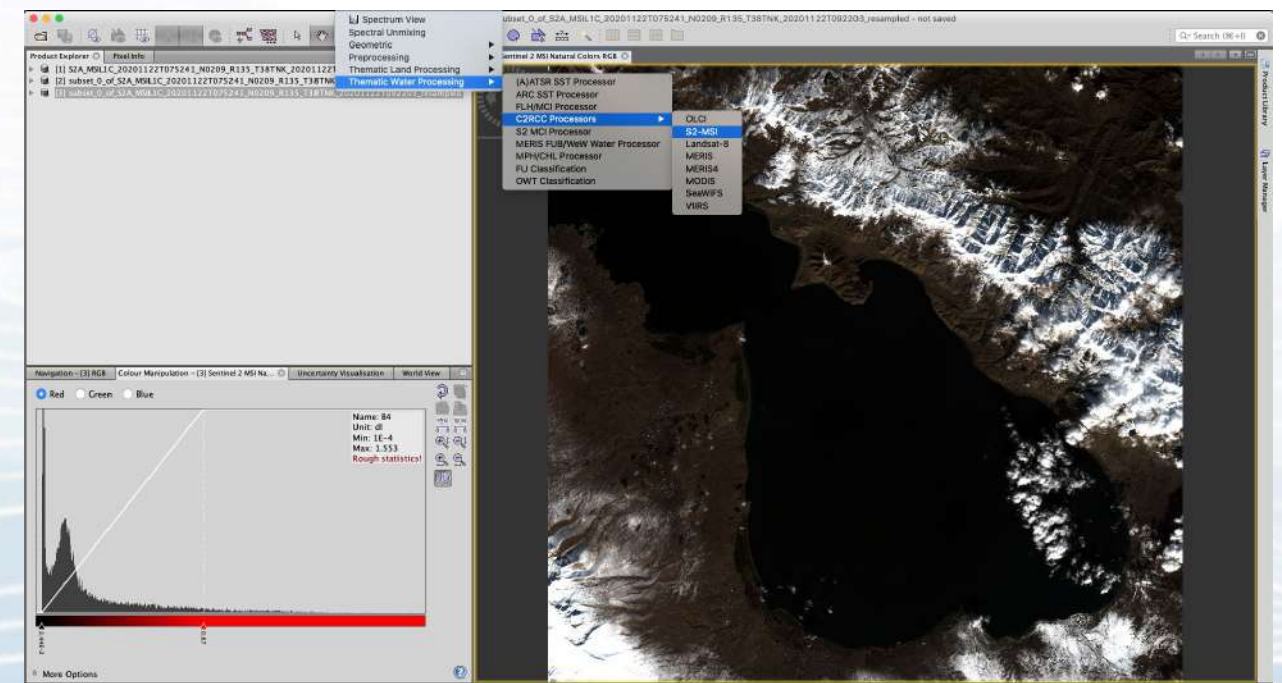

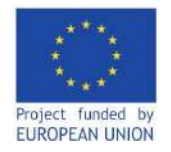

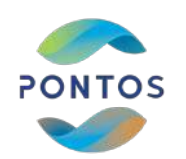

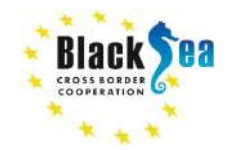

# **Calculating chl-***a* **using the SNAP toolkit and C2RCC processor**

**There, change the values of the following parameters to match the**  *in-situ* **conditions at the time the image was taken:**

- **● Salinity**
- **● Temperature**
- **● Ozone**
- **● Pressure**
- **● Elevation**

**+ untick all below boxes** 

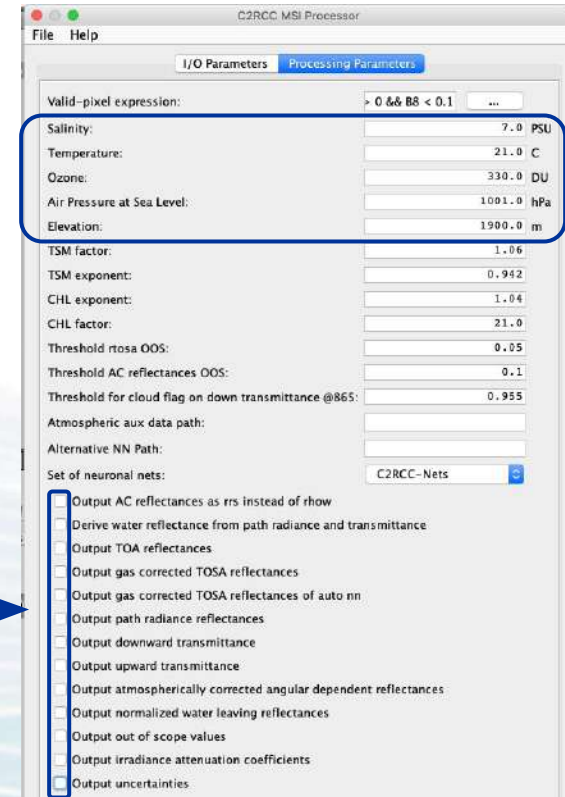

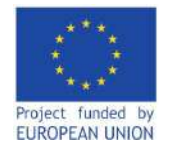

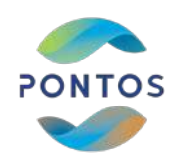

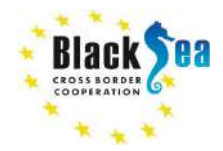

# **Calculating chl-***a* **using the SNAP toolkit and C2RCC processor**

**Double click on the latest created product to expand, then click on 'Bands' → 'conc'. There you will have 2 newly created images:**

- **● chl-***a* **concentration**
- **● TSM**

**You can select the colour of each image from a number of available templates and specify the data range.**

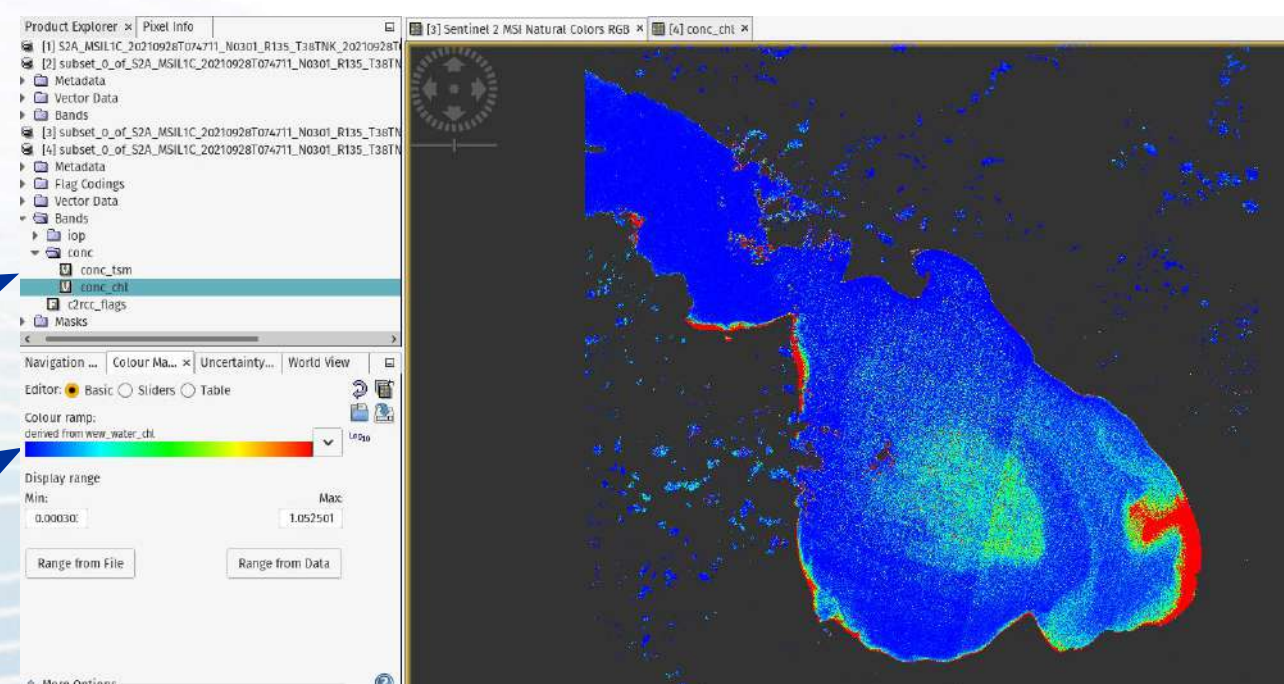

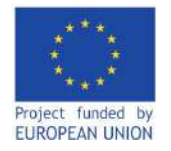

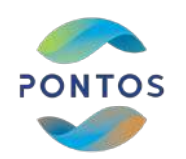

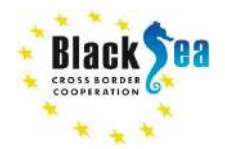

# **Calculating chl-***a* **using the SNAP toolkit and C2RCC processor**

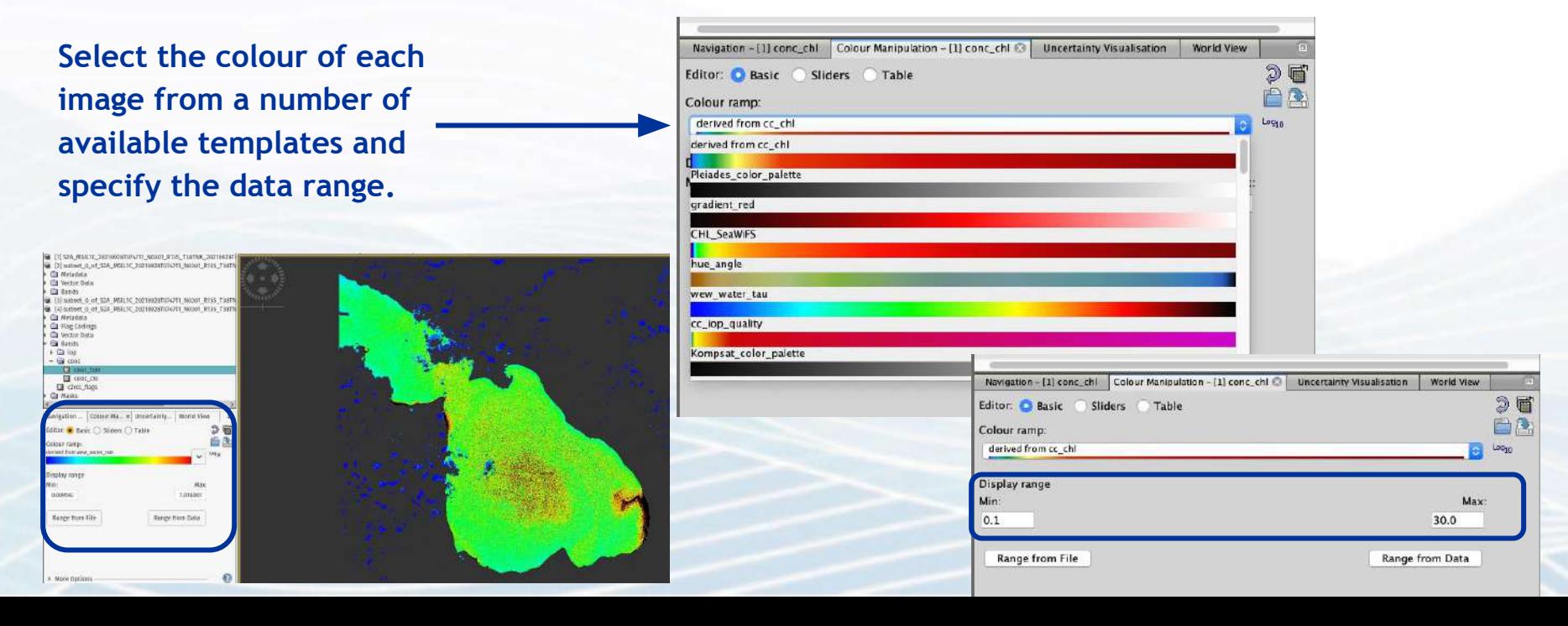

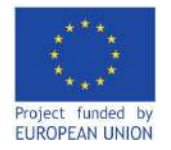

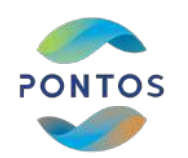

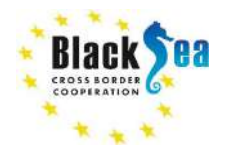

# **Calculating chl-***a* **using the SNAP toolkit and C2RCC processor**

**You can export the created images by clicking on 'File' → 'Export' and selecting on any of the desired file formats, including GeoTIFF, JPEG-2000, NetCFD4, ENVI, HDF5, etc.**

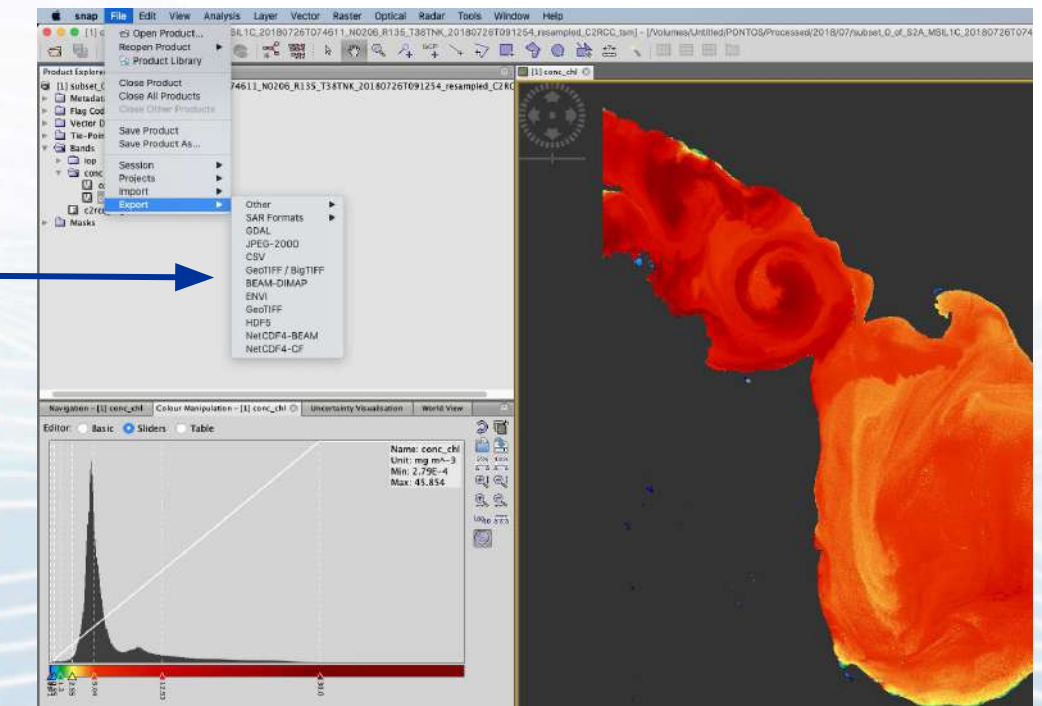

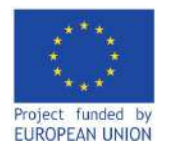

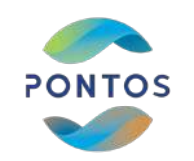

PONTOS Data Cube

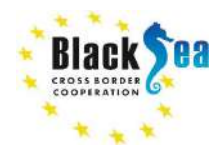

#### **Common borders. Common solutions.**

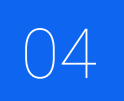

Using the PONTOS Data Cube to calculate<br>Total Suspended Matter

**The last part of this module will describe how to use the PONTOS Data Cube to calculate the Total Suspended Matter (TSM) in water bodies.** 

**TSM is an indication of water turbidity (***i.e.* **low water clarity), thus high TSM concentrations could often indicate low water quality, water pollution, and anthropogenic pressure.** 

#### Home Data Cube Manager - Tools - Task Manager - Submit Feedback Locord in

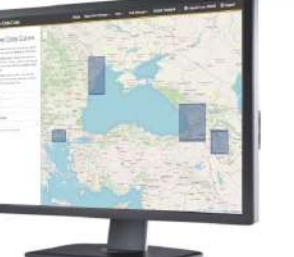

#### Welcome to PONTOS Data Cube

PONTOS Data Cobe enables end-users with the ability of easy exploration. management, analysis and visualisation of medium resolution (10 - 30m/pixel) data from satellite missions for each PONTOS pilot area.

#### **Scottings**

- · Ease of use and access to safelite-based data
- · Multiple dataset interoperability and spatial consistency
- · Lise of Analysis Ready Data (ARD) Products
- . A Shift in Paradigm from Scenes to Pixels

#### PONTOS Data Cube contains:

- Landsat 5, 7 & 8 ARD in a spatial resolution of 30m from 1984 to present. - Sentinel 2 ARD in a spatial resolution of 10m from 2015 to present

#### Instructions

- . All web browsers are supported. The eystem has been tested with Google Chrome, Mozilla Firefox and Opera.
- . In order to use the applications, you should sign in or register, in case you don't have an account.
- · The available applications are divided into three main categories: Land, Water and General.
- . From Menu > Tools > Choose Category > Application, you may select the application you wish e.g., Water Detection.
- . From Menu > Task Manager > Choose Category > Application, you may view / download the output of your most recent application's execution.
- · From Menu > Data Cube Manager, you may find more information about the available datasets.

#### PONTOS project has received funding from the ENI CBC Joint Operational Programme Black Sea Basin 2014 - 2020 under Grand Agreement BSB 889

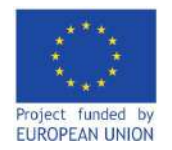

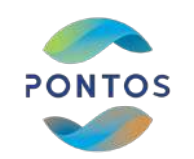

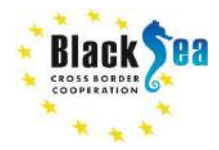

# **Using the PONTOS Data Cube**

## **To access the PONTOS Data Cube:**

- **1. Go to the PONTOS project website (pontos-eu.aua.am)**
- **2. Click on the tab entitled "PONTOS Platform"**
- **3. Now, click to Access Data Cube**

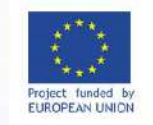

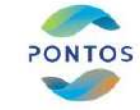

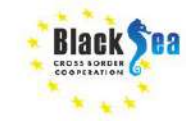

**PONTOS** Copernicus assisted environmental monitoring across the Black Sea Basin

PONTOS Platform Publications Outreach Newsroom PONTOS Hackathon Contact us Q Home About

### **PONTOS Platform**

Click to Access Data Cube

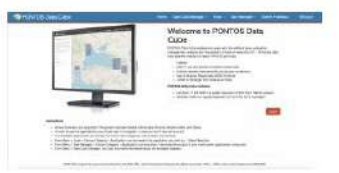

**Click to Access WebGIS** 

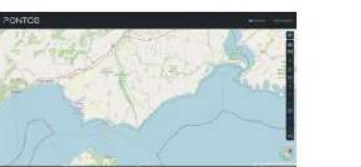

Click to access Web App

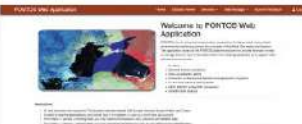

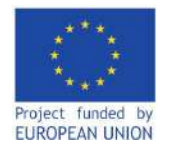

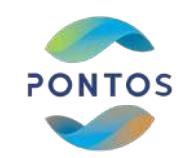

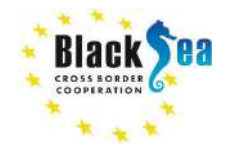

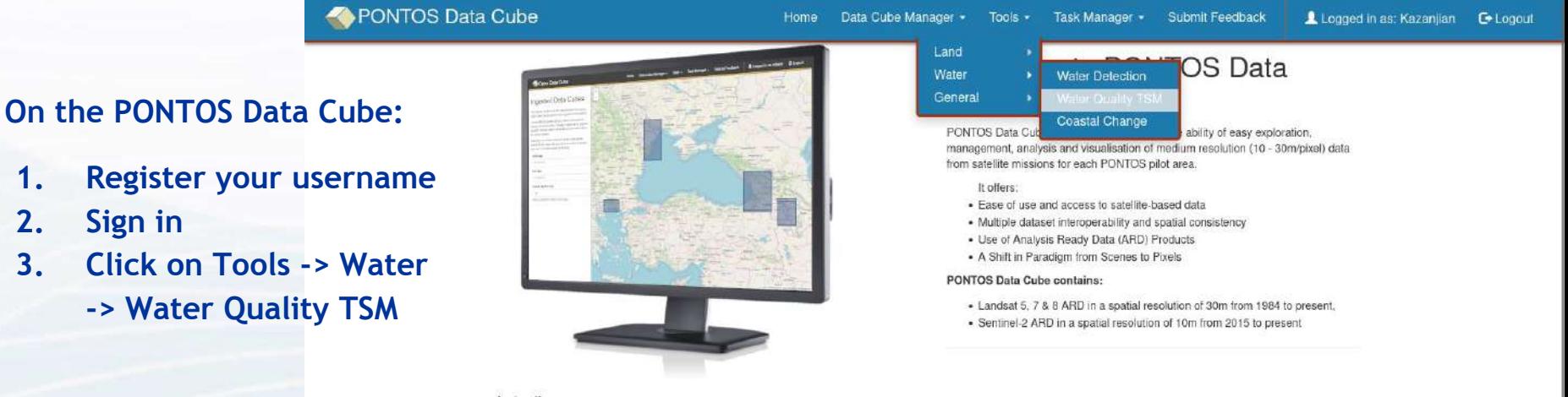

#### Instructions:

- . All web browsers are supported. The system has been tested with Google Chrome, Mozilla Firefox and Opera.
- . In order to use the applications, you should sign in or register, in case you don't have an account.
- . The available applications are divided into three main categories; Land, Water and General,
- . From Menu > Tools > Choose Category > Application, you may select the application you wish e.g., Water Detection.
- . From Menu > Task Manager > Choose Category > Application, you may view / download the output of your most recent application's execution.
- . From Menu > Data Cube Manager, you may find more information about the available datasets.

PONTOS project has received funding from the ENI CBC Joint Operational Programme Black Sea Basin 2014 - 2020 under Grand Agreement BSB 889

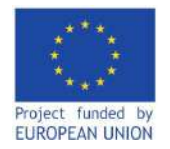

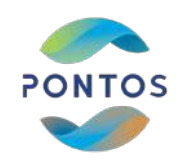

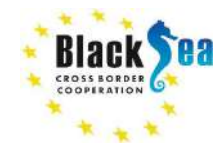

# **Using the PONTOS Data Cube**

**Choose the pilot site (location) you are interested in to perform your query.** 

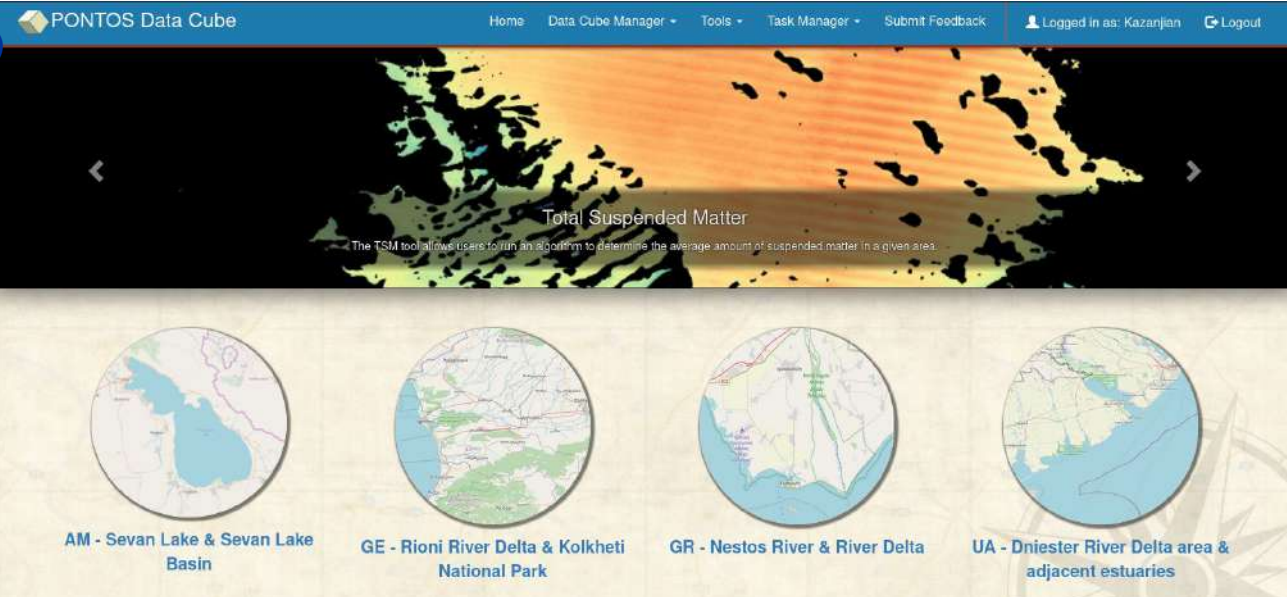

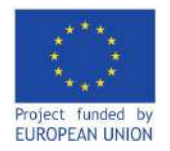

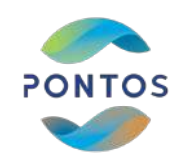

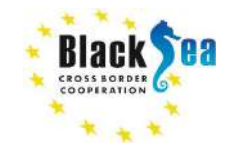

# **Using the PONTOS Data Cube**

#### PONTOS Data Cube **Here you can select:**  $\mathcal{L}_{\mathbf{a}}$ Home Data Cube Manager + Tools  $\sim$ Task Manager \* Submit Feedback Logged in  $00/UN-TOWU2$ Phin oliu. **Filters** History **Results** Output **1. Images from**  Uwhinwi Samkir Satellite  $\overline{\phantom{0}}$ **Huburdnr specific satellites** Landsat 8 Ù. ٠  $\circ$ Data Selection: **2. TSM results**  Result Type (Map view/png): Ծամբարակի *<u><u>Uwwinisti</u>*</u> **shown as** chung neuron und Gadabay Gadabay Average TSM  $\checkmark$ rayonu Ummmdd Daşkasan **Generate Time Series Animation a. Average** *UNUITILI OUDNOU <u><u>Unwawaninth</u>*</u> None i. մարց **b. Minimum Ulaudi Geospatial Bounds:** ugquinhu **www. c. Maximum** Min Latitude **Max Latitude** Գեղարքունիքի Piniptiniunluit **U**siniumuli **Juing** 40.1455  $\mathbb{R}^n$ 40.6431  $\hat{\mathcal{C}}$ **d. Variability** Min Longitude Max Longitude 44,9143 45,6590  $\mathbb{C}$ umquiquium Chlinti **Hunnbako 3. Option to**  Uupunnibh. **Start Date End Date generate a time Summitm** 07/03/1999 01/31/2021 **Monday** տարածաշրջան **wanner Dunlinna series animationAdditional Options** Submit Karakoyunlu-

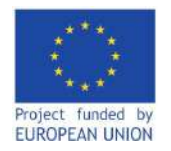

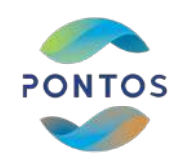

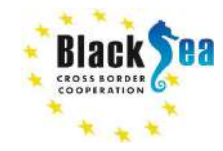

# **Using the PONTOS Data Cube**

# **Here you can select (cont'd):**

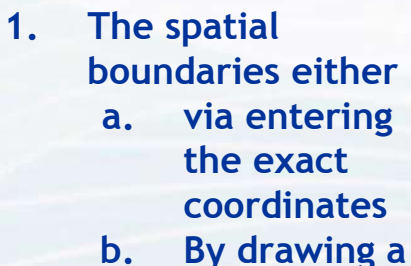

- **polygon**
- **2. The period of interest for your analysis**

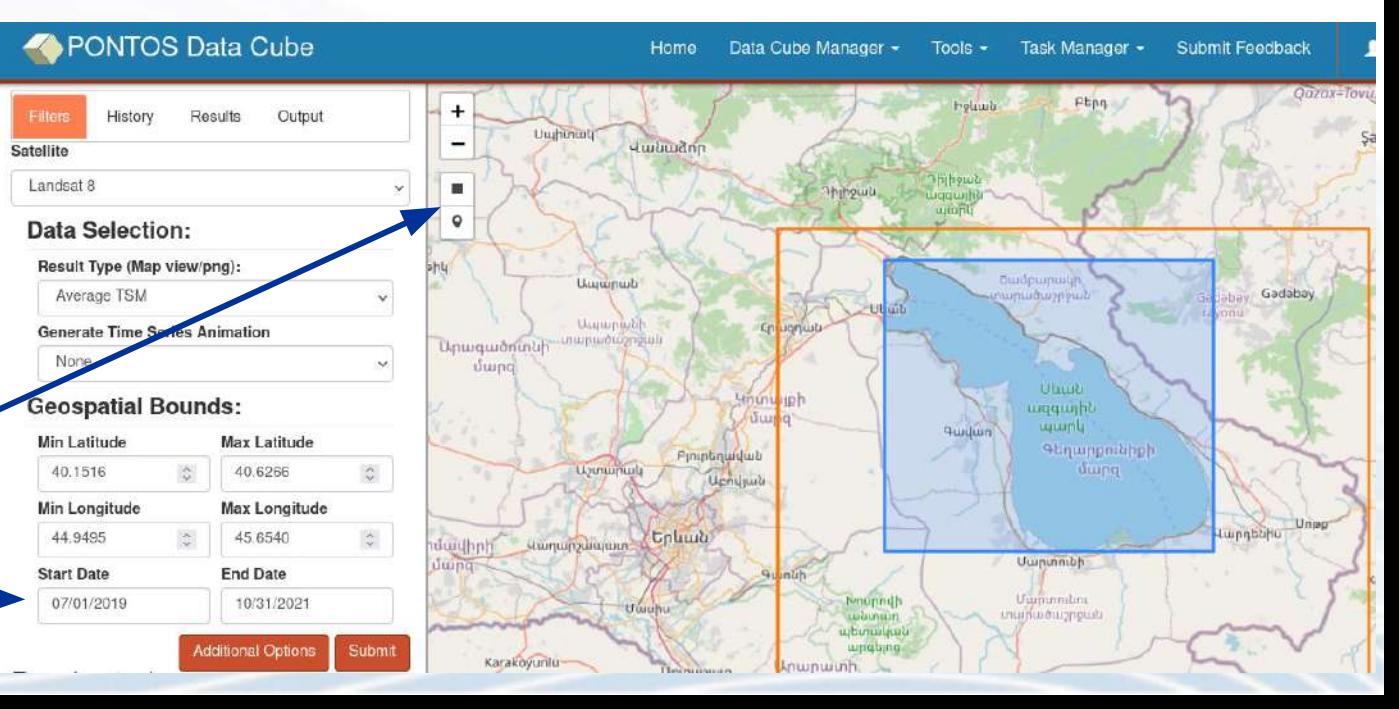

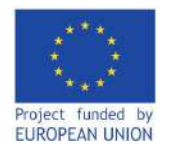

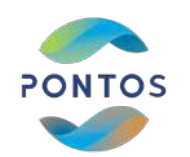

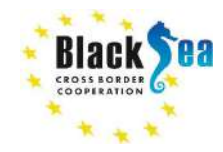

# **Using the PONTOS Data Cube**

**When you click submit, you will notice a TSM Query appear under running tasks.**

Satellite

**Wait till the query is completed and a colored picture will appear within the selected boundaries, showing the TSM concentrations as specified in your query.**

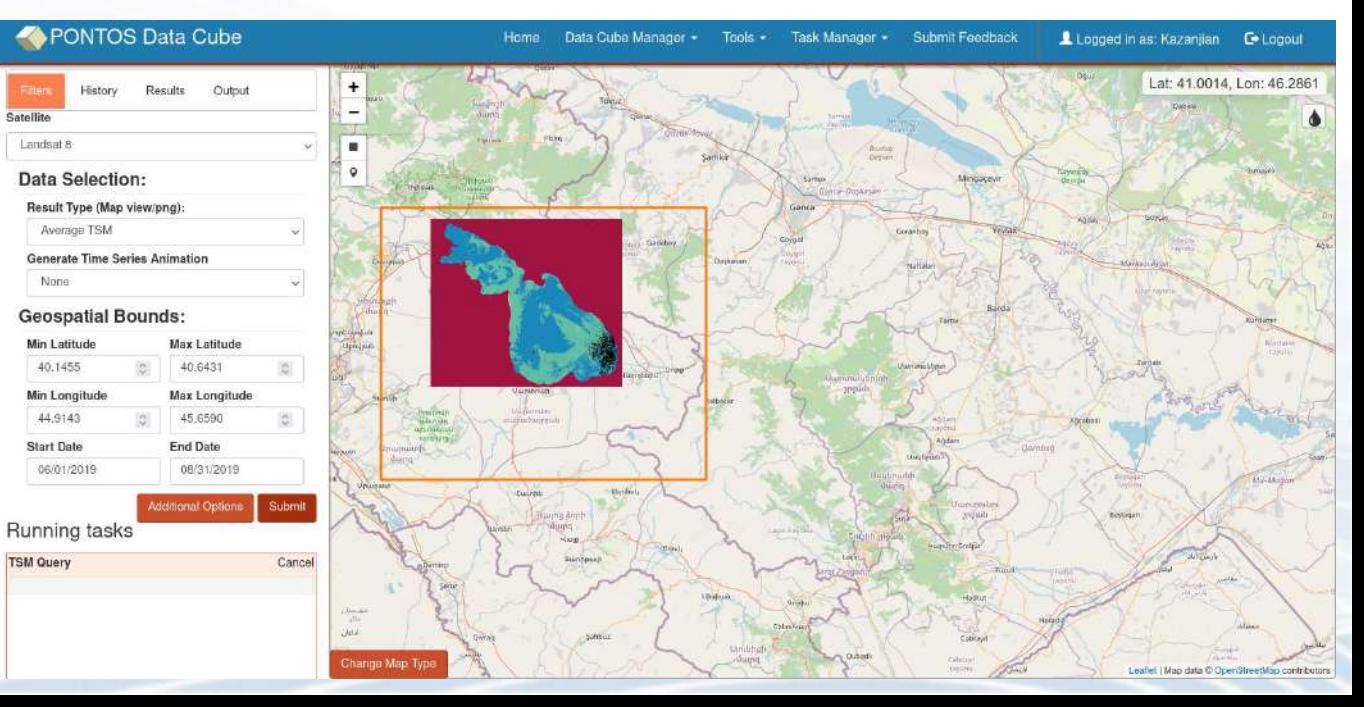

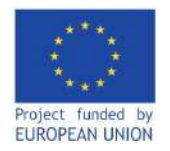

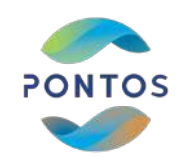

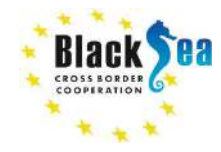

# **Using the PONTOS Data Cube**

**To review any of your previous queries, you can click on 'Task Manager' → Water → Water Quality TSM.**

**There you will see a list of all your requested queries.**

**Click on Details for more information.**

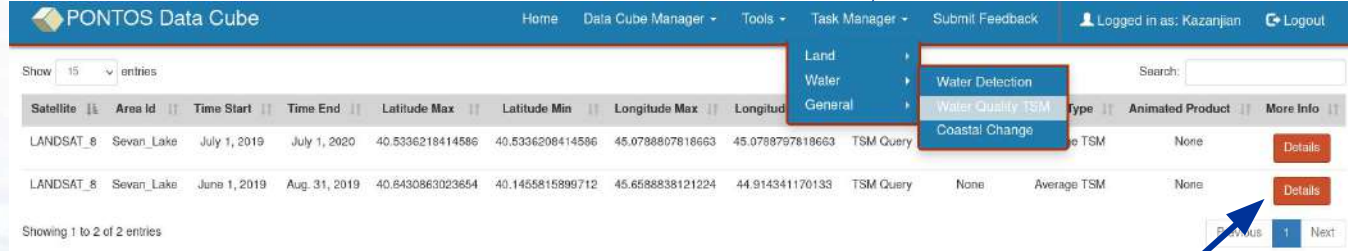

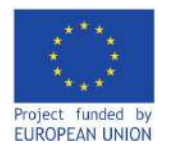

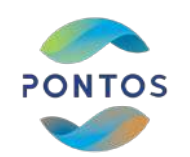

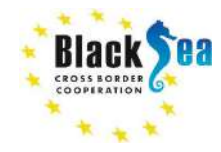

# **Using the PONTOS Data Cube**

**Here you will see the details of your query and be able to download the produced images in GeoTIFF or NetCDF format.**

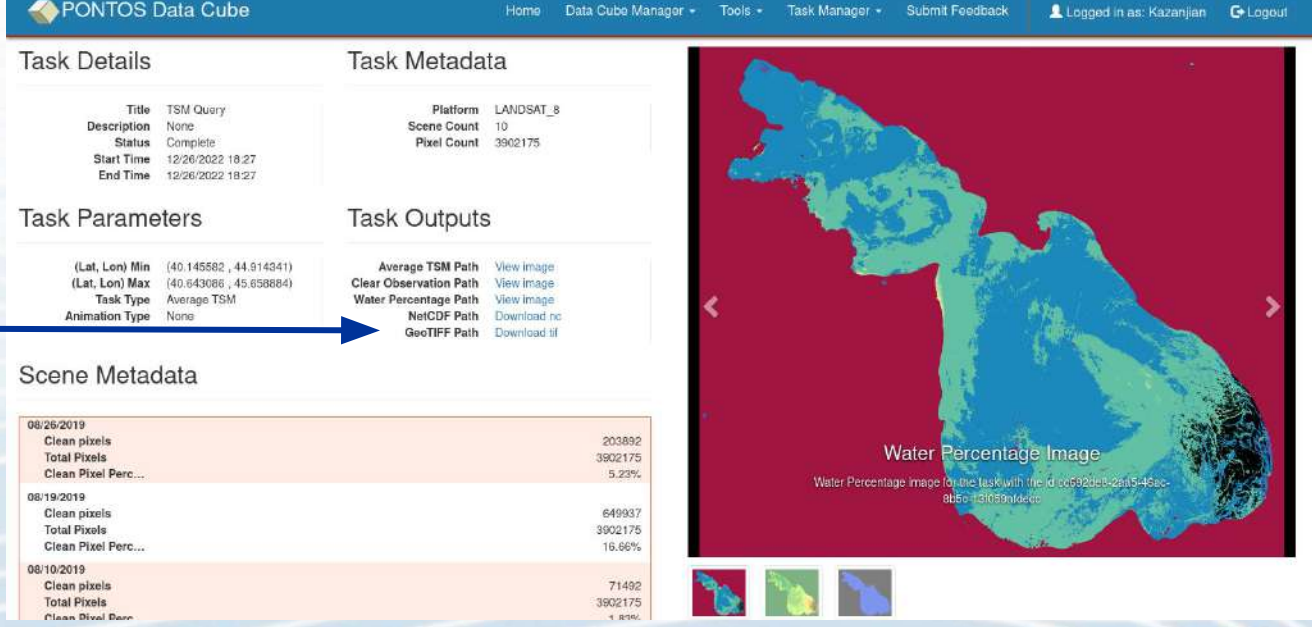

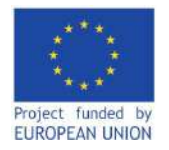

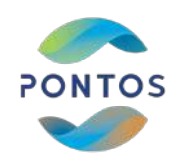

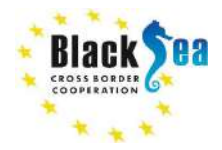

Joint Operational Programme Black Sea Basin 2014-2020 Copernicus Assisted Environmental Monitoring across the Black Sea Basin – PONTOS December 2022

Joint Operational Programme Black Sea Basin 2014-2020 is co-financed by the European Union through the European Neighbourhood Instrument and by the participating countries: Armenia, Bulgaria, Georgia, Greece, Republic of Moldova, Romania, Turkey, and Ukraine.

This publication has been produced with the financial assistance of the European Union. The contents of this publication are the sole responsibility of Copernicus assisted environmental monitoring across the Black Sea Basin – PONTOS and can in no way be taken to reflect the views of the European Union.

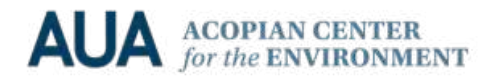

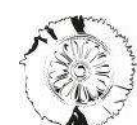

CERTH

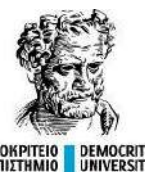

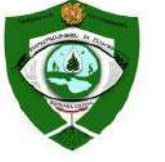

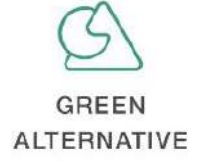

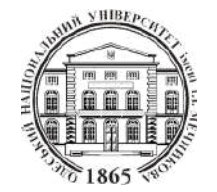